# **GARMIN.**

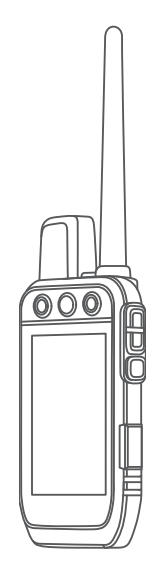

# Alpha® 200i Руководство пользователя

#### © 2020 Garmin Ltd. или подразделения

Все права сохранены. Согласно законодательству о защите авторских прав полное или частичное копирование данного руководства без письменного разрешения компании Garmin не допускается. Компания Garmin оставляет за собой право изменять или улучшать свои продукты и вносить изменения в содержание данного руководства без обязательства уведомлять какое-либо лицо или организацию о таких изменениях или улучшениях. Последние обновления и дополнительные сведения об использовании этого продукта доступны на веб-сайте [www.garmin.com.](http://www.garmin.com)

Garmin®, логотип Garmin, Alpha®, ANT®, ANT+®, City Navigator®,inReach®, и Xero® являются товарными знаками компании Garmin Ltd. или ее подразделений, зарегистрированными в США и других странах. BaseCamp™, Garmin Explore™, Garmin Express™, Garmin HuntView™, Garmin Messenger™, Garmin Response<sup>aw</sup>, MapShare™, tempe™ являются товарными знаками компании Garmin Ltd. или ее подразделений. Данные товарные знаки запрещено использовать без явного разрешения Garmin.

Apple® и Mac®являются товарными знаками Apple Inc., зарегистрированными в США и других странах. Текстовый знак и логотипы BLUETOOTH® принадлежат ассоциации Bluetooth SIG, Inc. Любое использование этих знаков компанией Garmin осуществляется по лицензии. Iridium® является зарегистрированным товарным знаком компании Iridium Satellite LLC. microSD® и логотип microSDHC являются товарными знаками компании SD-3C, LLC. Wi-Fi® является зарегистрированным товарным знаком организации Wi-Fi Alliance. Windows® является зарегистрированным товарным знаком компании Microsoft Corporation в США и других странах. Другие товарные знаки и названия являются собственностью соответствующих владельцев.

# **Содержание**

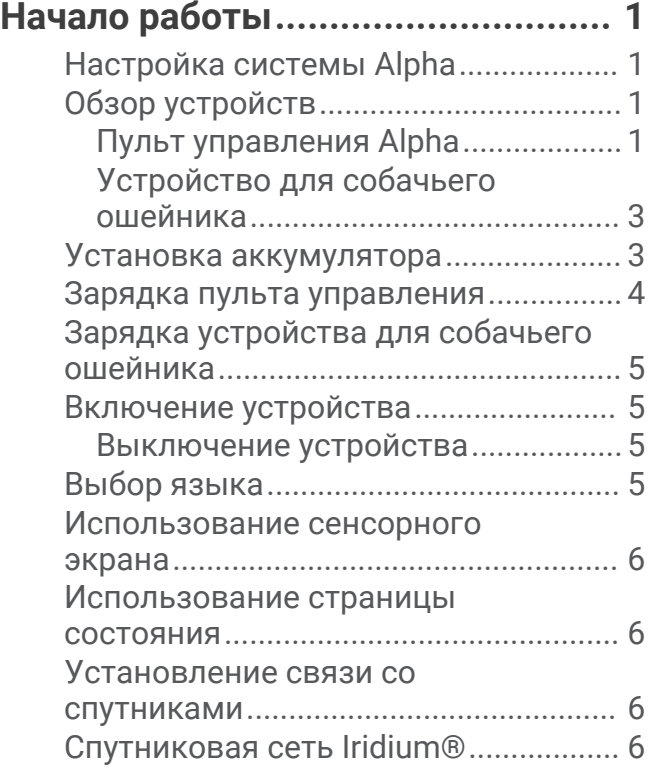

**[Активация устройства...................](#page-12-0) 7**

### **[Настройка устройства для](#page-12-0)  [собачьего ошейника.......................7](#page-12-0)**

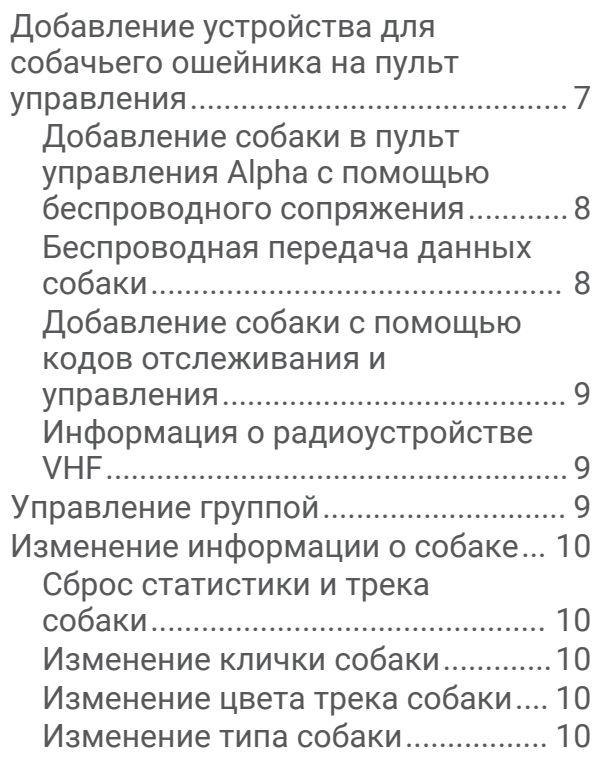

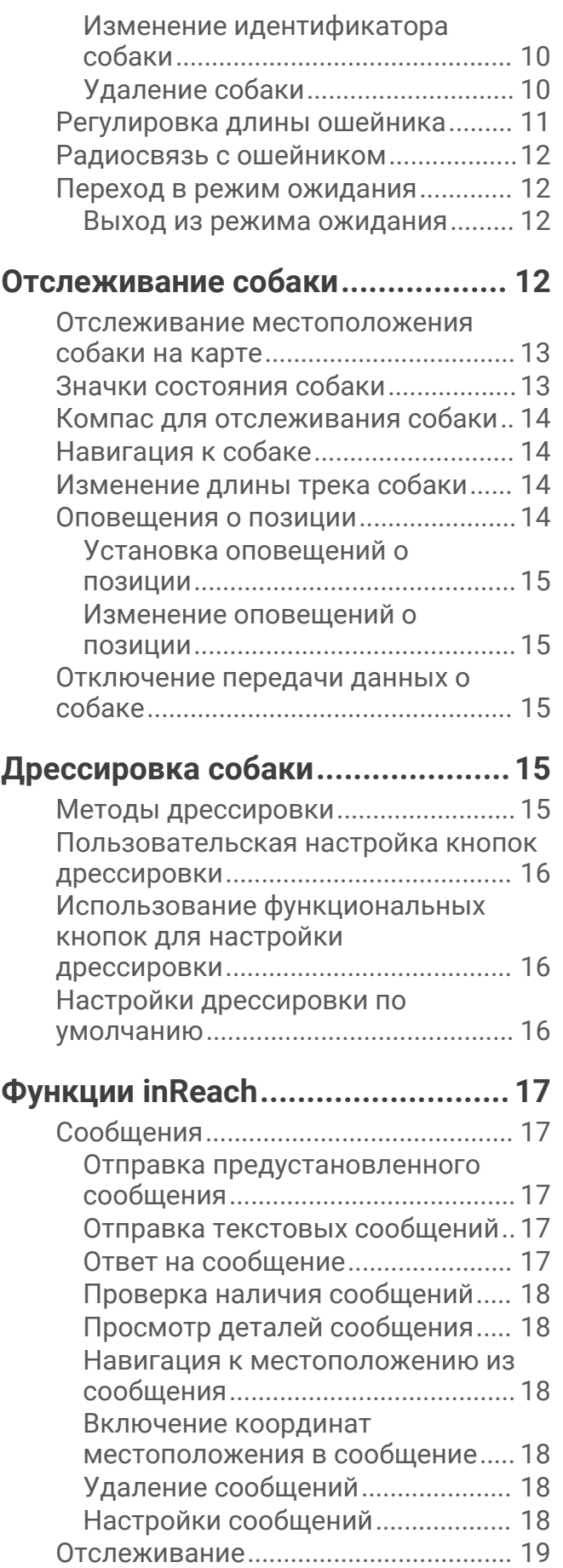

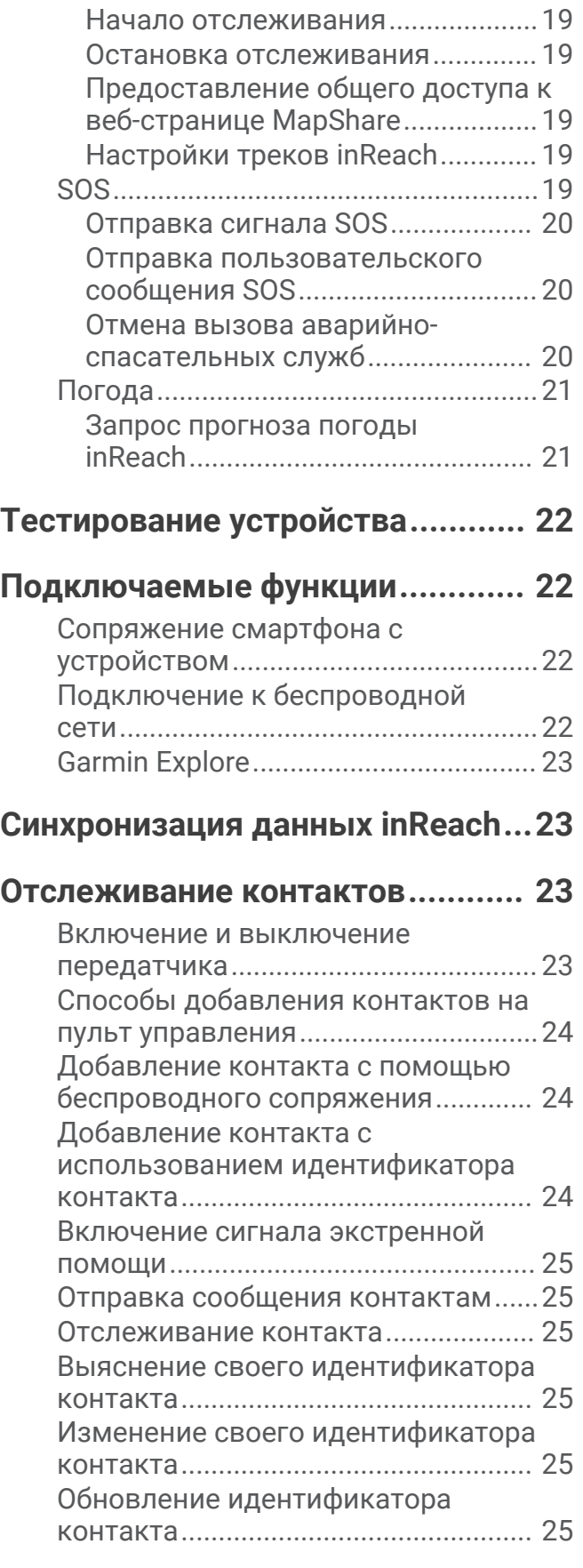

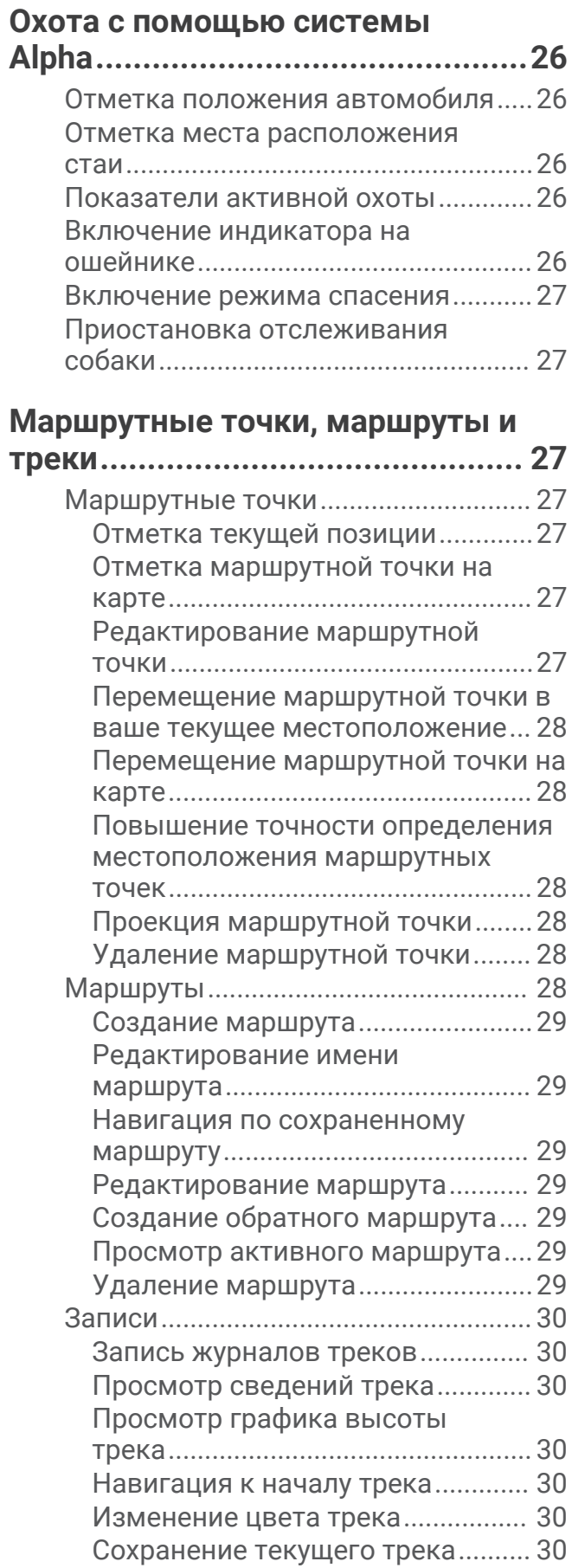

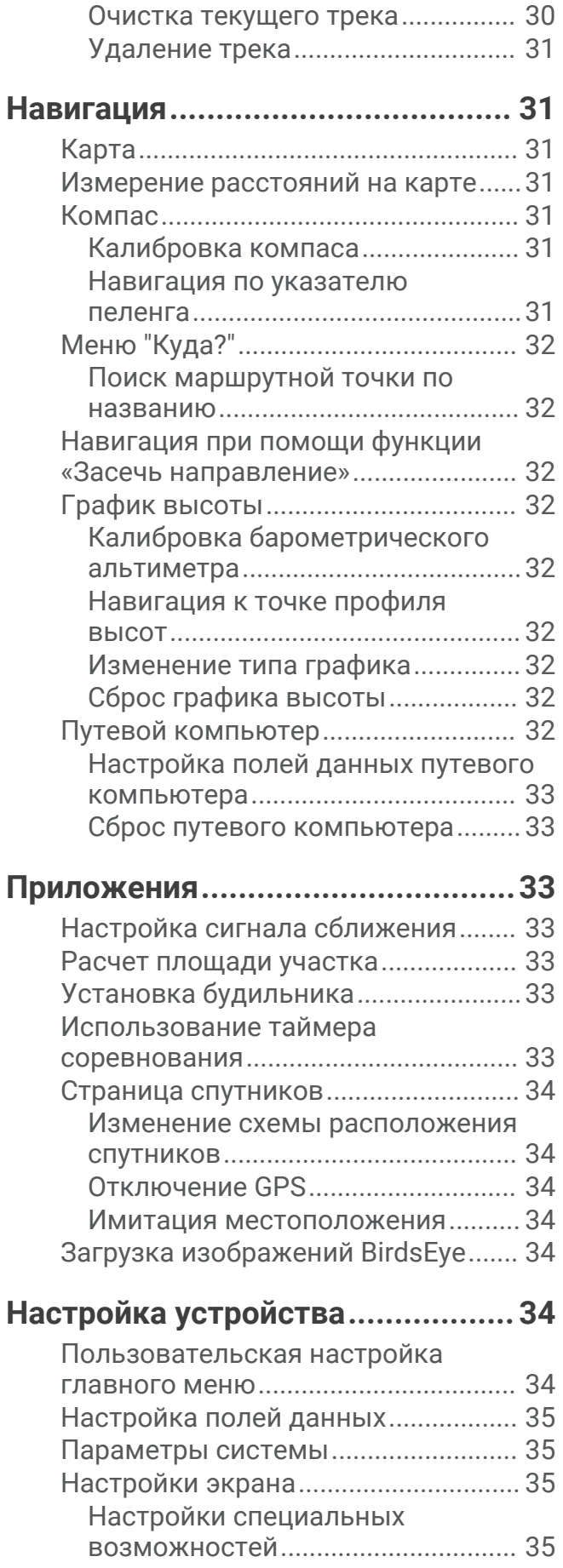

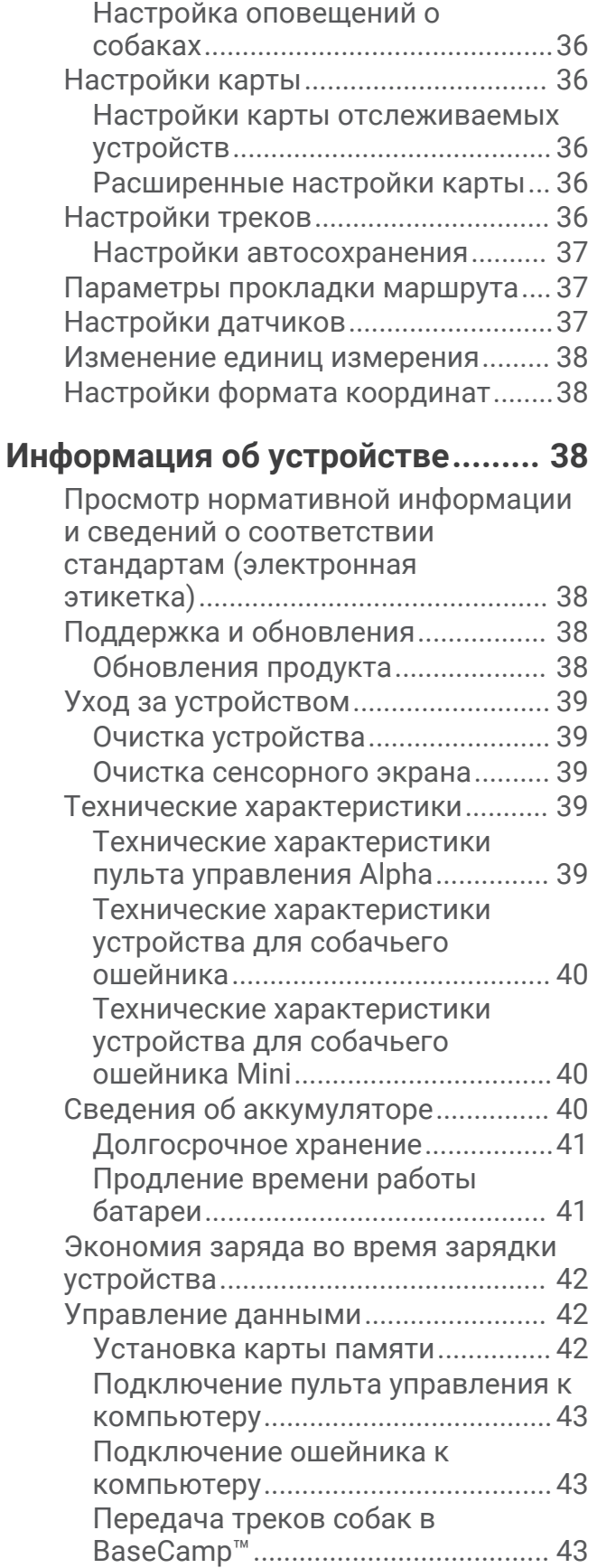

[Удаление файлов............................](#page-49-0) 44

[Настройка тоновых сигналов...........35](#page-40-0)

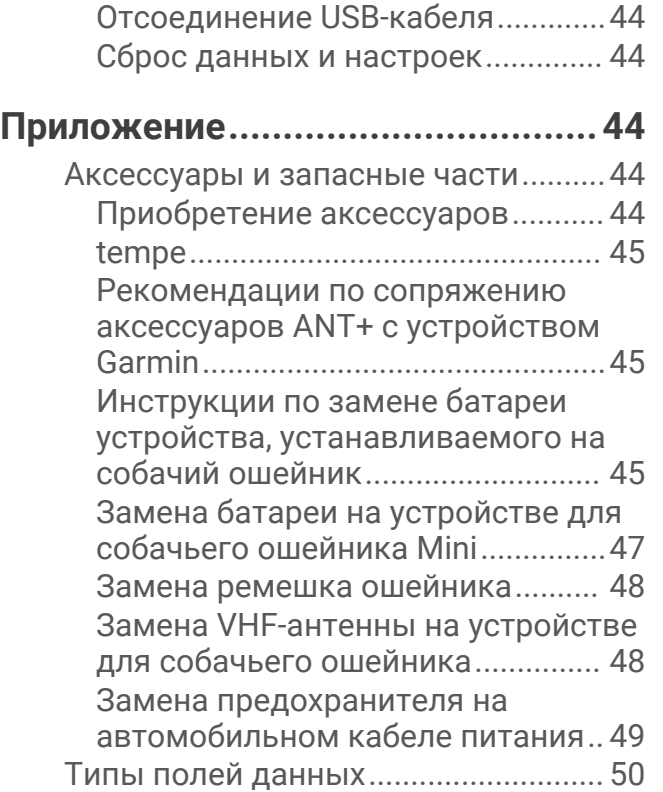

# **Начало работы**

#### **ОСТОРОЖНО**

<span id="page-6-0"></span>Сведения о безопасности и другую важную информацию см. в руководстве *Правила техники безопасности и сведения об изделии*, которое находится в упаковке изделия.

### **Настройка системы** Alpha

Перед использованием системы Alpha необходимо настроить устройства.

- **1** Зарядите пульт управления (*[Зарядка пульта управления](#page-9-0)*, стр. 4).
- **2** Зарядите устройство для собачьего ошейника (*[Зарядка устройства для собачьего ошейника](#page-10-0)*, [стр. 5](#page-10-0)).
- **3** Включите оба устройства (*[Включение устройства](#page-10-0)*, стр. 5).
- **4** Выберите язык (*[Выбор языка](#page-10-0)*, стр. 5).
- **5** При необходимости выполните сопряжение устройства для собачьего ошейника с пультом управления (*[Добавление устройства для собачьего ошейника на пульт управления](#page-12-0)*, стр. 7).
- **6** При необходимости выполните калибровку компаса на пульте управления (*[Калибровка компаса](#page-36-0)*, [стр. 31](#page-36-0)).

### **Обзор устройств**

### **Пульт управления** Alpha

#### *УВЕДОМЛЕНИЕ*

Использование источников радиосигнала большой мощности (более 5 Вт) в непосредственной близости от пульта управления не допускается. Это может вызвать неустранимые повреждения в пульте управления.

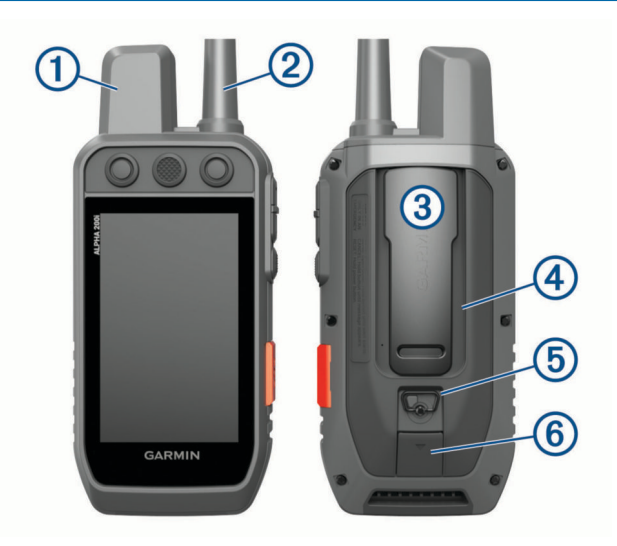

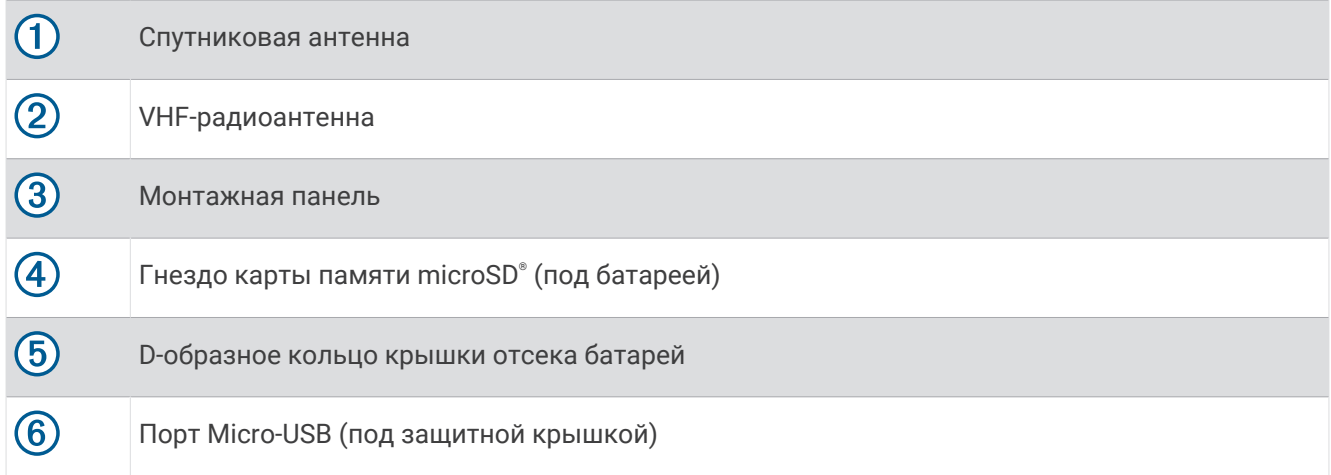

# **Кнопки устройства** Alpha

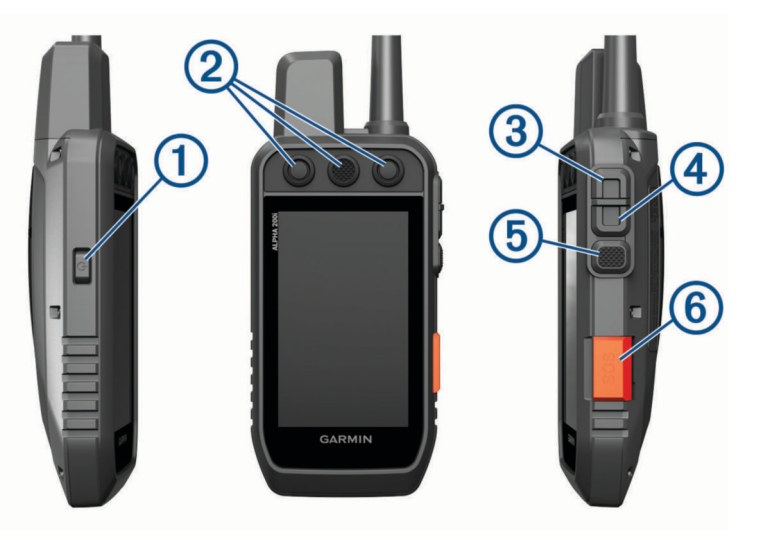

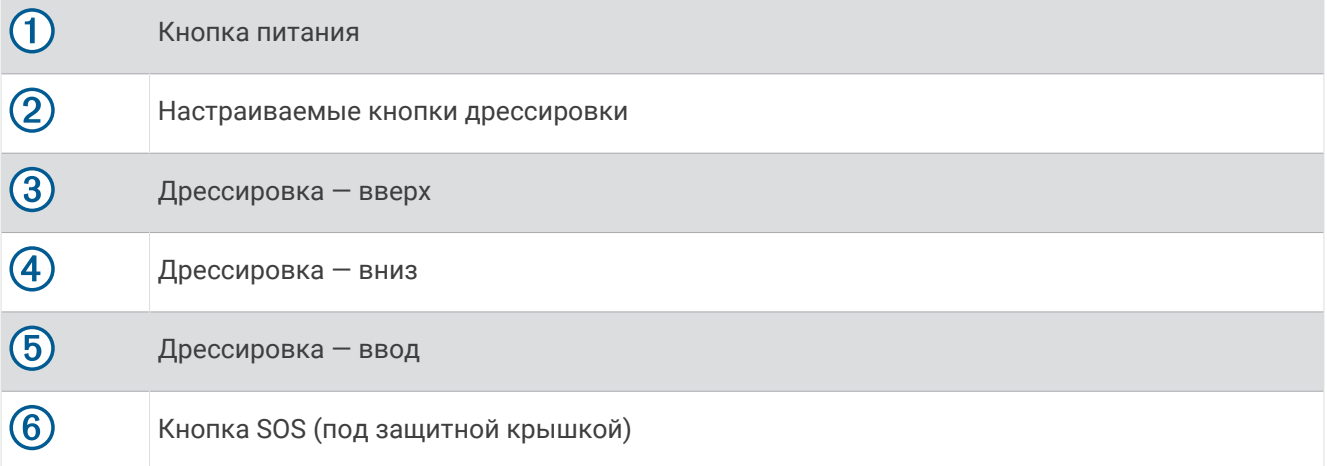

### <span id="page-8-0"></span>**Устройство для собачьего ошейника**

**ПРИМЕЧАНИЕ.** устройство для собачьего ошейника может отличаться от изображенного на рисунке.

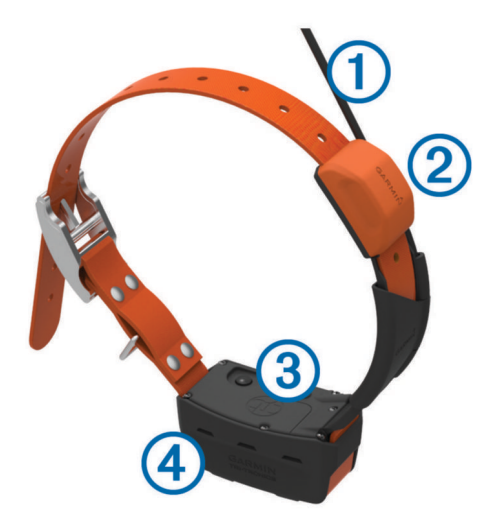

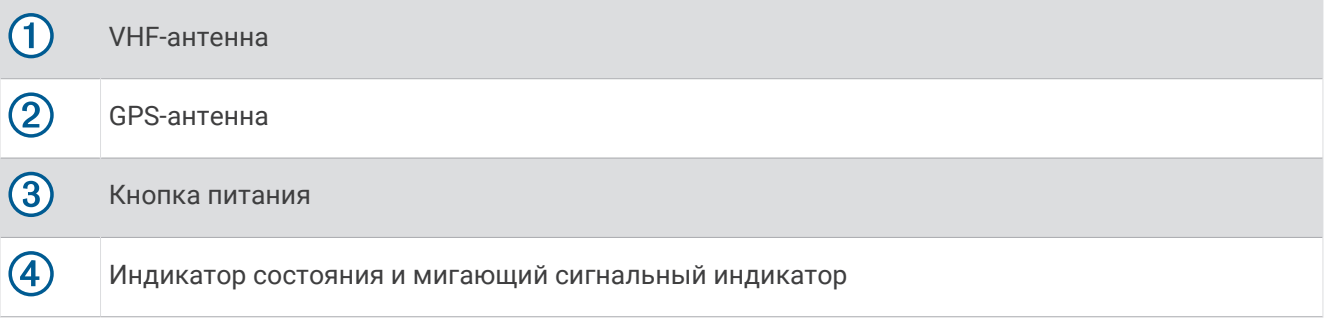

### **Установка аккумулятора**

- **1** Поверните D-образное кольцо против часовой стрелки и потяните за него, чтобы снять крышку.
- **2** Найдите металлические контакты на конце ионно-литиевого аккумулятора.
- **3** Вставьте аккумулятор в отсек контактами вперед.

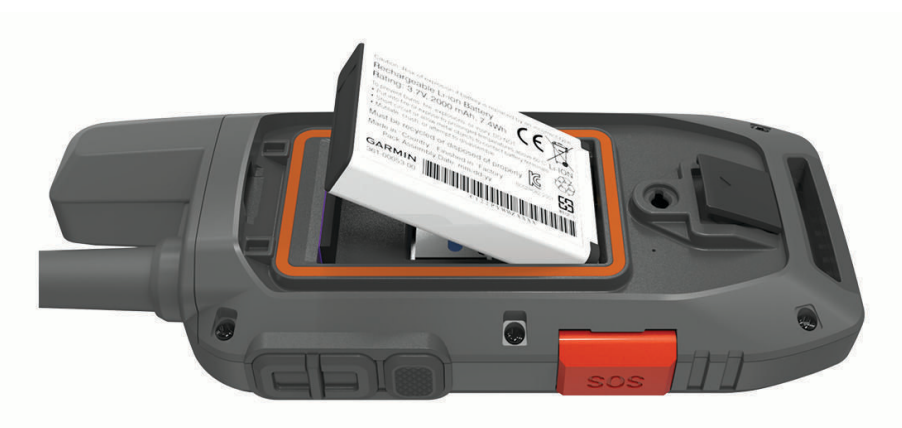

- **4** Легким нажатием вставьте аккумулятор на место.
- **5** Установите на место крышку отсека для элементов питания и поверните D-образное кольцо по часовой стрелке.

### <span id="page-9-0"></span>**Зарядка пульта управления**

#### *УВЕДОМЛЕНИЕ*

Во избежание коррозии рекомендуется перед зарядкой или подключением устройства к компьютеру тщательно просушить разъем USB, защитную крышку и прилегающие участки корпуса.

**ПРИМЕЧАНИЕ.** вне рекомендованного диапазона температур зарядка устройства не производится (*[Технические характеристики пульта управления Alpha](#page-44-0)*, стр. 39).

Перед первым использованием устройства необходимо полностью зарядить аккумулятор. Зарядка полностью разряженной батареи занимает около 4 часов.

**1** Поднимите защитную крышку  $\left( \overline{1} \right)$ .

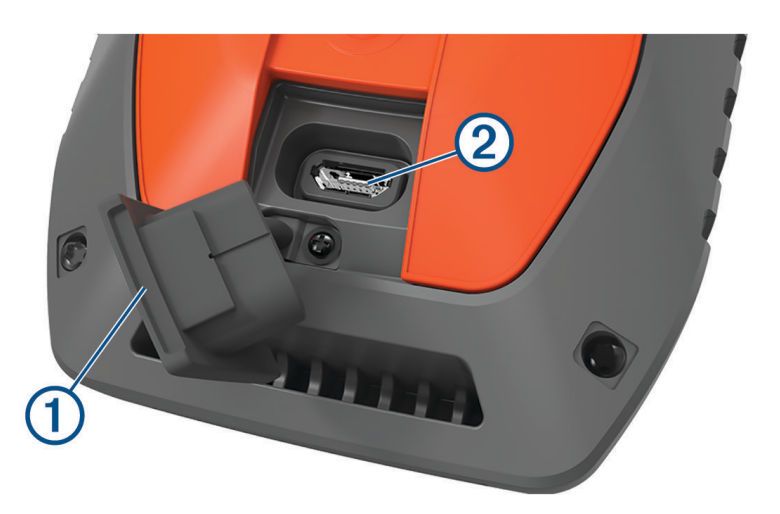

- **2** Подключите меньший разъем кабеля питания к порту USB (2) на устройстве.
- **3** Другой конец кабеля подключите к соответствующему источнику питания.

Текущий уровень заряда батареи отображается на ЖК-экране пульта управления.

### <span id="page-10-0"></span>**Зарядка устройства для собачьего ошейника**

#### *УВЕДОМЛЕНИЕ*

Для предотвращения коррозии перед подключением зарядного зажима тщательно высушите контакты на ошейнике и прилегающие области.

**ПРИМЕЧАНИЕ.** устройство для собачьего ошейника может отличаться от изображенного на рисунке.

Перед первым использованием устройства необходимо полностью зарядить аккумулятор. Зарядка полностью разряженного аккумулятора занимает около пяти часов.

**1** Закрепите зарядный зажим  $\left(1\right)$  на устройстве  $\left(2\right)$ .

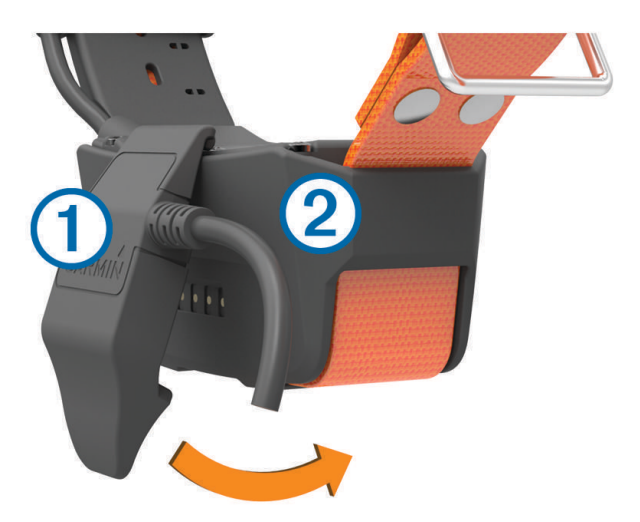

- **2** Подключите меньший разъем кабеля питания к порту mini-USB на кабеле зарядного зажима.
- **3** Подключите кабель к источнику питания.

Во время зарядки ошейника индикатор состояния, не мигая, горит красным.

**4** Когда цвет индикатора состояния сменится на зеленый, снимите зарядный зажим с ошейника.

### **Включение устройства**

- На пульте управления нажмите кнопку дрессировки.
- На устройстве ошейника нажмите и удерживайте кнопку питания до тех пор, пока индикатор состояния не начнет мигать, а ошейник не издаст сигнал.

#### **Выключение устройства**

- На пульте управления нажмите и удерживайте кнопку питания, пока ЖК-экрана не выключится.
- На устройстве для собачьего ошейника нажмите и удерживайте кнопку питания до тех пор, пока цвет светодиодного индикатора состояния не изменится на красный.

### **Выбор языка**

При первом включении устройства можно выбрать язык устройства из списка доступных языков. Языковые настройки можно изменить в разделе настроек Система.

- **1** В главном меню выберите **Параметры** > **Система** > **Язык текста**.
- **2** Выберите язык.

### <span id="page-11-0"></span>**Использование сенсорного экрана**

- $\cdot$  Чтобы открыть меню, нажмите  $\equiv$
- Чтобы вернуться на главную страницу, нажмите  $\blacksquare$ .
- Чтобы вернуться на предыдущую страницу, нажмите  $\blacktriangleright$ .
- Если вы перешли на несколько уровней меню от главного экрана, нажмите и удерживайте  $\bigcirc$ , чтобы вернуться на него.
- Если элементы управления прокруткой включены, для прокрутки нажимайте и (*[Настройки](#page-40-0)  [специальных возможностей](#page-40-0)*, стр. 35).

### **Использование страницы состояния**

На странице состояния отображается время, уровень сигнала GPS и уровень заряда батареи. Кроме того, она позволяет настраивать параметры и быстрый доступ. Страницу состояния можно открыть с любой другой страницы, нажав кнопку питания.

**Яркость экрана**: настройка уровня яркости экрана.

**Сообщения**: отправка и просмотр полученных сообщений inReach® .

**Блок. экр.**: блокировка сенсорного экрана для защиты от случайных касаний.

**Блок. кноп.**: блокировка кнопок устройства для предотвращения их случайных нажатий.

**Мой ID**: отображение идентификатора устройства и передача информации об устройстве на совместимый пульт управления. Также передатчик можно включать и выключать.

**Оповещения**: отображение непрочитанных оповещений о собаках.

### **Установление связи со спутниками**

Прежде чем надевать ошейник на собаку, убедитесь, что и ошейник, и пульт управления получают сигналы со спутников. Установление связи со спутниками может занять несколько минут.

- **1** Выйдите на открытое место вне помещения.
- **2** Включите оба устройства (*[Включение устройства](#page-10-0)*, стр. 5).
	- Значок в строке состояния показывает мощность сигнала GPS.

Когда ошейник установит связь со спутниками, светодиодный индикатор состояния мигнет зеленым дважды или трижды.

### **Спутниковая сеть** Iridium®

Ваше устройствоIridium требует беспрепятственного обзора неба для передачи сообщений и точек трека по спутниковой сети . Если обзору неба что-то препятствует, ваше устройство будет пытаться отправлять информацию, пока оно не получит сигнал со спутника.

**СОВЕТ.** для наилучшего уровня сигнала со спутника держите устройство антенной вверх.

# **Активация устройства**

#### **ОСТОРОЖНО**

<span id="page-12-0"></span>Необходимо активировать устройство Alpha 200i, прежде чем вы сможете использовать функции inReach на нем, включая обмен сообщениями, функцию запроса помощи SOS, отслеживание и Погода inReach.

- **1** На компьютере или смартфоне перейдите на веб-сайт [explore.garmin.com,](https://explore.garmin.com) чтобы создать учетную запись или активировать тарифный план.
- **2** Включите устройство.
- **3** Выберите **Активировать**.
- **4** Следуйте инструкциям на экране.

**ПРИМЕЧАНИЕ.** необходимо ввести IMEI устройства и код авторизации для завершения этапа активации в режиме онлайн, прежде чем отправляться на улицу.

- **5** Для оптимальной работы устройства выйдите на улицу на открытое место с беспрепятственный обзором неба и направьте антенну устройства вверх.
- **6** Подождите, пока устройство устанавливает соединение со спутниковой сетью Iridium.

**ПРИМЕЧАНИЕ.** активация устройства может занять до 20 минут. Устройство будет отправлять и принимать сообщения — это занимает больше времени, чем отправка одного сообщения при обычном использовании. До завершения активации следует оставаться с устройством на улице.

# **Настройка устройства для собачьего ошейника**

### **Добавление устройства для собачьего ошейника на пульт управления**

На один пульт можно добавить до 100 устройств с помощью MURS/VHF, ввода кодов отслеживания и управления или беспроводной связи по ANT+® . Одновременно могут быть активны до 20 устройств.

**С помощью MURS/VHF**: в этом случае для добавления устройства для собачьего ошейника его нужно перевести в режим сопряжения, нажав кнопку питания.

Этот способ удобен, если вы добавляете новое устройство для собачьего ошейника в систему перед охотой (*[Добавление собаки в пульт управления Alpha с помощью беспроводного сопряжения](#page-13-0)*, [стр. 8](#page-13-0)).

**С помощью ввода кодов отслеживания и управления**: в этом случае можно добавить устройство для собачьего ошейника, надетое на чужую собаку и собаку, находящуюся вне зоны действия пульта. Владелец собаки должен определить возможность отслеживания собаки или ее отслеживания и управления. При использовании этого способа владелец собаки должен сообщить соответствующие коды пользователю, добавляющему устройство для собачьего ошейника.

Этот способ удобен, если вам необходимо добавить устройство для собачьего ошейника во время охоты, когда собака находится вдали от вас. Например, вы решили добавить на свой пульт устройство для собачьего ошейника другого охотника (*[Добавление собаки с помощью кодов](#page-14-0) [отслеживания и управления](#page-14-0)*, стр. 9).

**ПРИМЕЧАНИЕ.** реализация этой функции может различаться в зависимости от типа устройства для собачьего ошейника и доступности функций в вашем регионе. Могут отображаться только коды для отслеживания или коды для отслеживания и управления.

**С помощью технологии беспроводной связи ANT+**: в этом случае можно добавить устройство для собачьего ошейника, надетое на чужую собаку и собаку, находящуюся вне зоны действия пульта. Владелец собаки должен определить возможность отслеживания собаки или ее отслеживания и дрессировки. В этом случае владельцу собаки не нужно сообщать соответствующие коды пользователю, добавляющему устройство для собачьего ошейника. При использовании этого способа с другого пульта на ваш также передаются данные собаки, например кличка, настройки связи и исходная позиция. Для беспроводной передачи данных пульты управления должны находиться на расстоянии не более 3 м (10 футов) друг от друга.

<span id="page-13-0"></span>Этот способ удобен, если вам необходимо добавить устройство для собачьего ошейника во время охоты, когда собака находится вдали от вас. Например, когда собаки уже спущены с поводка, а вы находитесь рядом с владельцем, который может выполнить беспроводную передачу данных о собаке (*Беспроводная передача данных собаки*, стр. 8).

### **Добавление собаки в пульт управления** Alpha **с помощью беспроводного сопряжения**

- **1** Если устройство для собачьего ошейника включено, отключите его (*[Выключение устройства](#page-10-0)*, стр. 5).
- **2** Удерживайте кнопку питания на устройстве для собачьего ошейника, пока оно не издаст две серии звуковых сигналов (около 2 секунд), затем отпустите кнопку питания. Индикатор состояния быстро замигает зеленым цветом. Устройство для собачьего ошейника

готово для привязки или сопряжения с пультом управления.

- **3** На пульте управления выберите **Список собак** > **Добавление собаки**.
- **4** Выберите один из следующих вариантов:
	- Если вы находитесь рядом с устройством для собачьего ошейника, нажмите **Сопряжение ошейника** и следуйте инструкциям на экране.
	- Чтобы выполнить сопряжение устройства для собачьего ошейника путем получения информации с другого пульта управления, выберите **Прием с пульта управ.**.

**ПРИМЕЧАНИЕ.** для выполнения сопряжения устройства другой пульт управления должен передавать информацию об устройстве для собачьего ошейника по беспроводной сети (*Беспроводная передача данных собаки*, стр. 8).

**5** Добавив устройство для собачьего ошейника, введите кличку собаки и нажмите .

### **Беспроводная передача данных собаки**

Для беспроводной передачи посредством ANT+ ваш пульт управления Alpha должен находиться в зоне действия другого пульта на расстоянии 3 м (10 футов).

- **1** Выберите **Список собак**.
- **2** Выберите собаку, данные которой нужно передать.
- **3** Выберите > **Беспровод. передача**.
- **4** Выберите один из следующих вариантов:
	- Чтобы разрешить другому пользователю отслеживать местоположение собаки при помощи карты и отслеживающего компаса, выберите **Только отслеживать**.
	- Чтобы разрешить другому пользователю отслеживать вашу собаку и корректировать ее поведение, выберите **Отслеживание и дрессировка**.

Для передачи устройства для собачьего ошейника другой пульт управления должен получать информацию об устройстве (*Добавление собаки в пульт управления Alpha с помощью беспроводного сопряжения*, стр. 8).

### <span id="page-14-0"></span>**Добавление собаки с помощью кодов отслеживания и управления**

**ПРИМЕЧАНИЕ.** реализация этой функции может различаться в зависимости от типа устройства для собачьего ошейника и доступности функций в вашем регионе.

Для добавления собаки с помощью кодов отслеживания и управления необходимо сначала запросить их у ее владельца (*Определение идентификатора собаки и кодов отслеживания и управления*, стр. 9).

Коды отслеживания и управления можно использовать для разрешения взаимодействия между пультом управления и устройством для собачьего ошейника. Если собака находится вдали от вас или у вас нет возможности включить на ошейнике режим сопряжения, вы можете добавить собаку с помощью кодов отслеживания и управления.

- **1** Выберите **Список собак** > **Добавление собаки**.
- **2** Выберите **Введ. код отсл. или упр.**.
- **3** Введите коды отслеживания или управления для собачьего ошейника и выберите . Код отслеживания позволяет отслеживать собаку. Код управления — и отслеживать, и дрессировать.
- **4** Введите кличку собаки и выберите  $\blacktriangledown$ .

#### **Определение идентификатора собаки и кодов отслеживания и управления**

Вы можете сообщить другим пользователям код отслеживания, чтобы предоставить им возможность отслеживать вашу собаку. Другим пользователям также можно сообщить код управления, чтобы они имели возможность отслеживать и дрессировать вашу собаку.

- **1** Выберите **Список собак**.
- **2** Выберите собаку.

Коды отслеживания и управления отображаются под кличкой собаки.

#### **Информация о радиоустройстве** VHF

Данное устройство можно использовать только на определенных радиочастотах, разрешенных в той стране, где оно эксплуатируется. Пульт управления и устройство для ошейника допускают установку другой антенны. Замена антенны может повысить рабочие характеристики радиосвязи и увеличить излучаемую мощность. Не следует использовать данное устройство с антеннами сторонних производителей или антеннами, не одобренными компанией Garmin®. Для получения подробной информации о рабочих характеристиках и диапазоне радиочастот, поддерживаемом данным устройством, разрешенных аксессуарах и ограничениях по мощности для разных стран посетите веб-сайт [www.garmin.com/tracking-legal.](http://www.garmin.com/tracking-legal)

### **Управление группой**

Перед созданием группы необходимо установить сопряжение между одним или несколькими устройствами для собак и пультом управления.

- **1** Выберите **Список собак**.
- $2$  Выберите  $\Box$
- **3** При необходимости выберите пункт **Создать группу** и введите название группы.
- **4** Выберите группу из списка.
- **5** Выберите один из следующих вариантов:
	- Для активации группы выберите **Активировать группу**.
	- Для отключения группы выберите **Деактивировать группу**.
	- Чтобы добавить устройство в группу, выберите **Управление группой** > **Добавить устройство**.
	- Чтобы переименовать группу, выберите **Переименовать** и введите новое имя.
	- Для удаления группы выберите **Удалить группу**.

### <span id="page-15-0"></span>**Изменение информации о собаке**

### **Сброс статистики и трека собаки**

Статистику и трек собаки можно сбросить. Это может быть нужно, например, перед новой охотой.

- **1** Выберите **Список собак**.
- **2** Выберите собаку.
- $3$  Выберите  $\overline{||}$  > Сброс.

#### **Изменение клички собаки**

- **1** Выберите **Список собак**.
- **2** Выберите собаку.
- **3** Выберите кличку собаки.
- **4** Введите кличку и выберите .

### **Изменение цвета трека собаки**

Вы можете изменить цвет трека собаки. Удобно, например, выбрать цвет трека собаки в цвет ошейника.

- **1** Выберите **Список собак**.
- **2** Выберите собаку.
- **3** Выберите цветной квадратик рядом с кличкой собаки.
- **4** Выберите цвет.

### **Изменение типа собаки**

Прежде чем менять тип собаки, включите ошейник и убедитесь, что он находится в зоне действия пульта управления.

- **1** Выберите **Список собак**.
- **2** Выберите собаку.
- **3** Выберите > **Изменить тип собаки**.
- **4** Выберите тип собаки.

#### **Изменение идентификатора собаки**

Прежде чем менять идентификатор собаки, включите ошейник и убедитесь, что он находится в зоне действия пульта управления.

Иногда, если в зоне действия присутствуют другие конфликтующие ошейники или пульты управления, бывает необходимо изменить идентификатор собаки.

- **1** Выберите **Список собак**.
- **2** Выберите собаку.
- **3** Выберите > **Изменить идентификатор**.
- **4** Выберите доступный идентификатор.

Если другой пульт управления отслеживает эту собаку, для получения наилучших результатов удалите собаку с пульта и с помощью кодов отслеживания и управления добавьте собаку еще раз (*[Добавление](#page-14-0) [собаки с помощью кодов отслеживания и управления](#page-14-0)*, стр. 9).

### **Удаление собаки**

- **1** Выберите **Список собак**.
- **2** Выберите собаку.
- **3** Выберите > **Удалить**.

### <span id="page-16-0"></span>**Регулировка длины ошейника**

#### **ВНИМАНИЕ**

Не распыляйте на устройство или ошейник агрессивные химические вещества, включая, но не ограничиваясь, спреи от блох или клещей. Перед тем как надеть ошейник на собаку, следует убедиться, что нанесенный на нее спрей от блох или клещей полностью высох. Небольшое количество агрессивных химических веществ может привести к повреждению пластмассовых деталей и подложки ошейника.

Прежде чем надевать устройство для собачьего ошейника на собаку, необходимо выполнить его сопряжение с пультом управления (*[Добавление собаки в пульт управления Alpha с помощью](#page-13-0) [беспроводного сопряжения](#page-13-0)*, стр. 8) и установить связь со спутниками (*[Установление связи со](#page-11-0)  [спутниками](#page-11-0)*, стр. 6).

- **1** Расположите ошейник так, чтобы антенна для связи была направлена вверх, GPS-антенна смотрела наверх, а светодиодные индикаторы — вперед.
- **2** Разместите ошейник вокруг центральной части шеи собаки.
- **3** Затяните ремешок так, чтобы он плотно, но комфортно облегал шею собаки.

**ПРИМЕЧАНИЕ.** ошейник должен сидеть плотно, не должен прокручиваться или соскальзывать. При этом собака должна спокойно глотать пищу и воду. Проследите за поведением собаки и убедитесь, что ошейник затянут не слишком сильно.

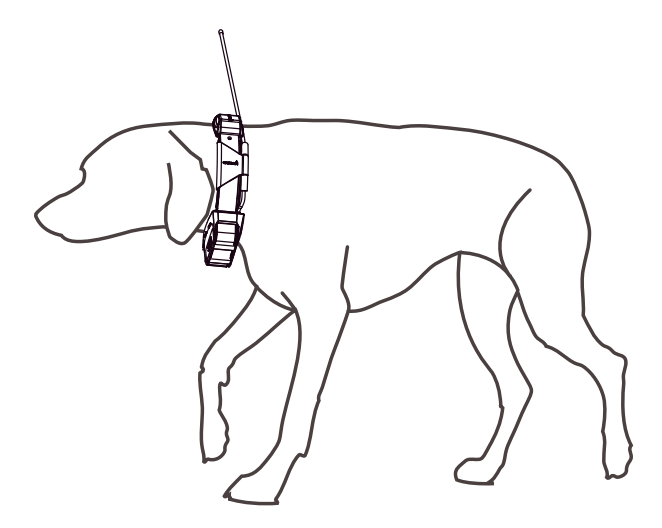

**4** Если ремешок слишком длинный, отрежьте излишек, оставив свободный конец длиной не менее 7,62 см (3 дюйма).

### <span id="page-17-0"></span>**Радиосвязь с ошейником**

Максимальное качество сигналов достигается при отсутствии препятствий на линии прямой видимости между пультом управления и ошейником. Для улучшения качества связи между устройствами рекомендуется подняться на самую высокую точку в данной местности (например, на вершину холма).

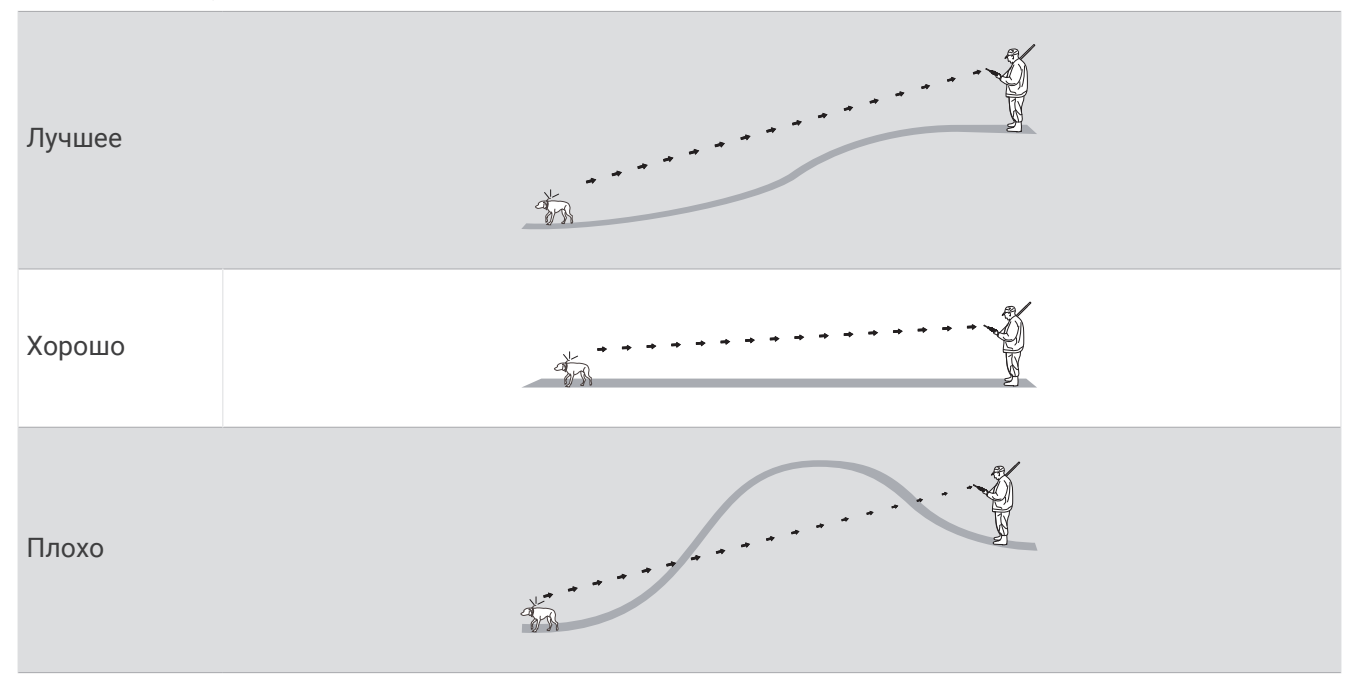

### **Переход в режим ожидания**

**ПРИМЕЧАНИЕ.** эта функция поддерживается не на всех устройствах для собачьего ошейника.

Спящий режим доступен при отслеживании местоположения собаки с помощью устройства для собачьего ошейника.

При установленном подключении к пульту управления устройство для собачьего ошейника можно перевести в спящий режим, чтобы сохранить заряд батареи, когда вы активно не следите за собакой.

- **1** Выберите **Список собак**.
- **2** Выберите собаку.
- **3** Выберите > **Настр. спящ. реж. ошейн.** > **Спящий режим**.

#### **Выход из режима ожидания**

**ПРИМЕЧАНИЕ.** эта функция поддерживается не на всех устройствах для собачьего ошейника.

Когда вы активно не следите за собакой, можно отключить спящий режим на совместимом устройстве для собачьего ошейника.

- **1** Выберите **Список собак**.
- **2** Выберите собаку.
- **3** Выберите > **Настр. спящ. реж. ошейн.** > **Активировать**.

# **Отслеживание собаки**

Пульт управления показывает местоположение собаки или нескольких собак, используя отслеживающий компас или карту. На карте отображается ваше местоположение, положение собаки и треки. Указатель компаса показывает направление текущего местоположения собаки.

### <span id="page-18-0"></span>**Отслеживание местоположения собаки на карте**

Для отслеживания собаки на карте необходимо сначала добавить ее на пульте управления (*[Добавление собаки в пульт управления Alpha с помощью беспроводного сопряжения](#page-13-0)*, стр. 8).

Вы можете отслеживать местоположение собаки на карте.

**1** На главном экране выберите ...

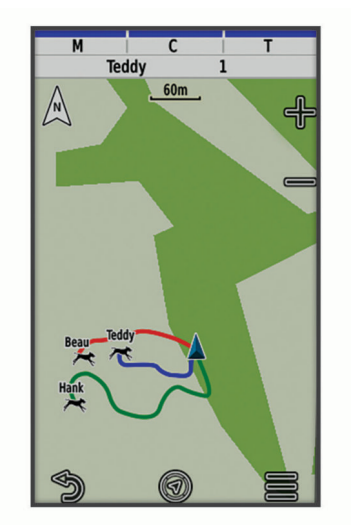

**2** Чтобы увеличить или уменьшить масштаб карты, выбирайте - и -

**СОВЕТ.** можно выбрать для отслеживания собаки по компасу (*[Компас для отслеживания собаки](#page-19-0)*, [стр. 14](#page-19-0)).

### **Значки состояния собаки**

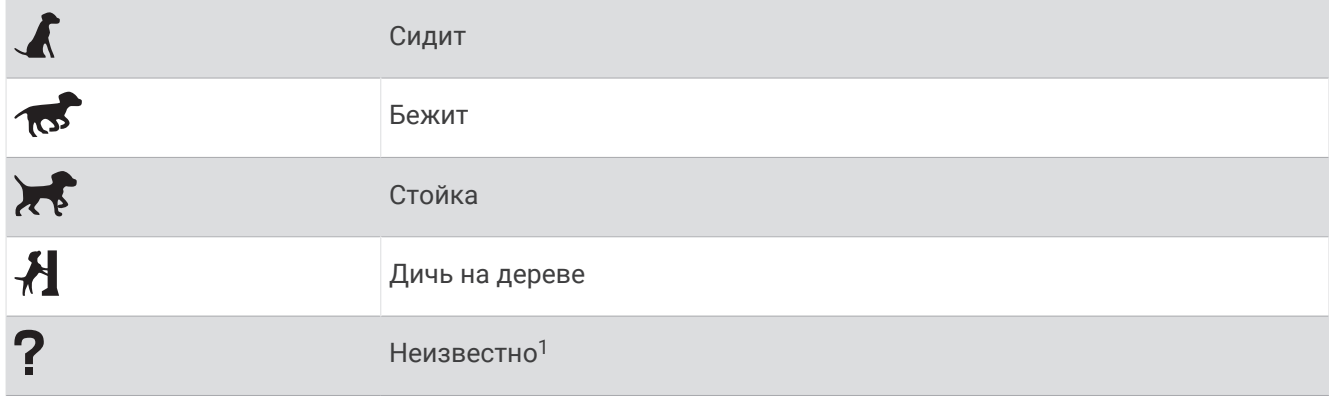

<sup>&</sup>lt;sup>1</sup> Значок статуса «Неизвестно» означает, что ошейник не установил связь со спутниками, и пульту управления не удается определить местоположение собаки.

### <span id="page-19-0"></span>**Компас для отслеживания собаки**

Чтобы открыть компас для отслеживания собаки, выберите  $\mathcal{U}$ .

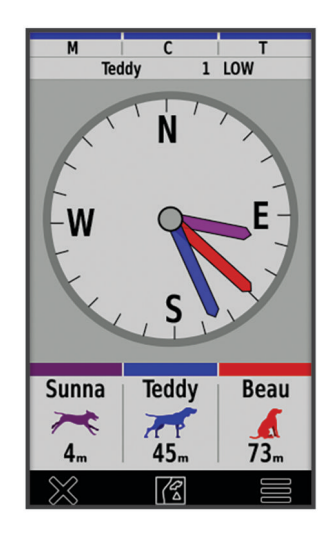

С помощью компаса для отслеживания собаки можно следить за направлением движения и расстоянием до собаки, транспортного средства и любого сопряженного устройства. Компас для отслеживания собаки также показывает ее состояние, например бег или стойку (*[Значки состояния](#page-18-0)  собаки*[, стр. 13\)](#page-18-0). Цвет указателя совпадает с цветом трека.

Максимальная точность показаний компаса для отслеживания собаки достигается, когда собака, транспортное средство или сопряженное устройство находится на расстоянии более 9,1 м (30 футов). Если расстояние до собаки, транспортного средства или сопряженного устройства составляет менее 9,1 м (30 футов), отображается статус «Рядом».

**СОВЕТ.** можно открыть альтернативный вид компаса, выбрав > **Профессиональный вид**.

### **Навигация к собаке**

- **1** Выберите **Список собак**.
- **2** Выберите собаку.
- **3** Выберите > **Старт**.
- **4** Следуйте по цветной линии к собаке.

### **Изменение длины трека собаки**

Можно настроить время, в течение которого трек собаки должен отображаться на карте. Чем короче длительность отображения трека, тем нагляднее карта. Изменение карты не влияет на треки, сохраненные в пульте управления.

- **1** Выберите **Параметры** > **Карта** > **Отслеж. устройства** > **Треки собаки на карте**.
- **2** Выберите промежуток времени.

### **Оповещения о позиции**

Оповещения о позиции обеспечивают уведомление пользователя, когда собаки оказываются в определенном местоположении или покидают его. Можно создать пользовательскую геозону или использовать радиус вокруг текущего местоположения.

Геозона представляет собой невидимую границу вокруг зоны, создаваемую путем определения точек на карте. Виртуальные границы геозоны имеют погрешность приблизительно до 3 м (10 футов). Для достижения наилучших результатов рекомендуется использовать геозоны площадью со средний задний двор (приблизительно ¼ акра).

### <span id="page-20-0"></span>**Установка оповещений о позиции**

- **1** Выберите **Оповещения о позиции** > **Добавить оповещение**.
- **2** Выберите один из следующих вариантов:
	- Чтобы создать оповещение о пересечении геозоны, выберите **Геозона**, выберите точку для первого угла геозоны, выберите **Далее** и выберите дополнительные точки для определения границ геозоны.

Для создания оповещения о пересечении геозоны необходимо выбрать не менее 3 точек.

• Чтобы создать оповещение о пересечении радиуса, выберите **Радиус**, выберите единицу измерения и введите значение радиуса.

#### **Изменение оповещений о позиции**

- **1** Выберите **Оповещения о позиции**.
- **2** Выберите оповещение.
- **3** Выберите один из следующих вариантов:
	- Выберите **Отключить**, чтобы отключить уведомления для данного оповещения.
	- Выберите **Настр. тип оповещ.**, чтобы выбрать формат уведомления для этого типа оповещений.
	- Выберите **Настр. режим опов.**, чтобы включить аудиосигналы для выхода и/или входа.
	- Выберите **Карта**, чтобы просмотреть геозону на карте. **ПРИМЕЧАНИЕ.** эта функция недоступна для оповещений о пересечении границ установленного радиуса.
	- Выберите **Удалить**, чтобы удалить оповещение.

### **Отключение передачи данных о собаке**

По умолчанию устройство обеспечивает передачу данных о собаке на совместимые устройства. Можно отключить передачу данных, чтобы предотвратить возможность их просмотра на других совместимых устройствах. Дополнительную информацию см. в руководстве пользователя совместимого устройства.

Выберите **Параметры** > **Система** > **Передача данных о собаке** > **Выключено**.

# **Дрессировка собаки**

#### *УВЕДОМЛЕНИЕ*

Выбор методов дрессировки определяется особенностями собаки и целями ее владельца. Данное руководство содержит некоторые базовые принципы дрессировки, однако потребности каждой собаки уникальны.

При правильном использовании система Alpha станет высокоэффективным средством обучения, которое поможет раскрыть потенциал собаки в полной мере. Систему следует использовать как дополнение к общей программе дрессировки.

Изначально дрессировку собаки следует проводить на поводке и без использования обучающей системы Alpha. Собака должна научиться таким командам, как "Рядом!", "Сидеть!" и "Ко мне!". После того как собака научится выполнять эти три базовые команды, можно приступать к ее дрессировке с использованием устройства для собачьего ошейника и поводка. Когда собака будет беспрекословно выполнять команды на поводке, его можно будет отцепить и приступить к дрессировке с использованием только устройства для ошейника.

### **Методы дрессировки**

**ПРИМЕЧАНИЕ.** в некоторых регионах функции дрессировки для отслеживания ошейников могут быть недоступны.

**Тональная**: включает звуковой сигнал на протяжении всего нажатия кнопки дрессировки.

### <span id="page-21-0"></span>**Пользовательская настройка кнопок дрессировки**

Для кнопки дрессировки можно назначить приложение, действие устройства или утилиту. Если установлено сопряжение с совместимым собачьим ошейником, для кнопки дрессировки можно также добавить обучающую команду для собаки. Можно добавить несколько страниц настроек для кнопок дрессировки. Например, это полезно при дрессировке нескольких собак.

**ПРИМЕЧАНИЕ.** эта функция поддерживается не на всех устройствах для собачьего ошейника.

- **1** Выберите **Настройка дрессировки** > **Кнопки дрессировки**.
- **2** Выберите **Добавить элемент** под пустой кнопкой, которую вы настраиваете.
- **3** Выберите категорию команды.
- **4** Выберите команду или, если выбирается обучающая команда, выберите имя собаки, которой требуется отдавать команды.
- **5** При выборе обучающей команды для собаки выберите тип стимуляции: тональная (**Т**) или световая (**Л**).
- **6** Если требуется настроить более трех кнопок, используйте дополнительные строки для добавления еще одной страницы команд для кнопок дрессировки.

### **Использование функциональных кнопок для настройки дрессировки**

Перед использованием этой функции необходимо назначить команды на кнопки для дрессировки (*Пользовательская настройка кнопок дрессировки*, стр. 16).

Доступ к командам и их настройка осуществляется с помощью функциональных кнопок устройства.

- **1** На любом экране с помощью кнопок дрессировки вверх и вниз выберите страницу команды, которую вы хотите настроить.
- **2** Нажмите кнопку «Дрессировка ввод», чтобы выбрать страницу команды.
- **3** С помощью кнопок дрессировки вверх и вниз выделите команду, которую вы хотите изменить, и нажмите кнопку «Дрессировка — ввод».
- **4** Выберите режим команды и нажмите кнопку «Дрессировка ввод».
- **5** При необходимости используйте кнопки дрессировки вверх и вниз для настройки параметров команды.
- **6** Нажмите кнопку «Дрессировка ввод», чтобы вернуться на предыдущий экран.

### **Настройки дрессировки по умолчанию**

В главном меню выберите **Настройка дрессировки** > **Настр. дресс. по умолч.**.

**Добавить при сопряжении**: автоматическая установка режимов дрессировки по умолчанию для каждой кнопки при сопряжении с новым собачьим ошейником.

**Левая кнопка**: установка режима дрессировки по умолчанию для левой кнопки дрессировки.

**Центральная кнопка**: установка режима дрессировки по умолчанию для центральной кнопки дрессировки.

**Правая кнопка**: установка режима дрессировки по умолчанию для правой кнопки дрессировки.

# **Функции** inReach

#### **ОСТОРОЖНО**

<span id="page-22-0"></span>Для обмена сообщениями, отслеживания и функций SOS требуется активная подписка на спутниковую связь. Всегда проверяйте работоспособность устройства, прежде чем использовать его в походе.

Убедитесь, что ничто не блокирует устройству обзор неба при использовании функций обмена сообщениями, отслеживания и SOS, поскольку для нормальной работы этим функциям требуется спутниковая связь.

Для использования всех возможностей устройства активируйте его. Активация устройства позволит вам использовать функции inReach, включая отправку сообщений, SOS, отслеживание и Погода inReach.

### **Сообщения**

Ваше устройство Alpha 200i отправляет и получает текстовые сообщения через спутниковую сеть Iridium. Вы можете отправлять сообщения на телефонные номера (SMS), адреса электронной почты или другие устройства, использующие технологию inReach. Каждое отправляемое вами сообщение содержит данные о местоположении, где это разрешено.

### **Отправка предустановленного сообщения**

Предустановленные сообщения содержат предварительно заданный текст и адресатов. Предустановленные сообщения необходимо настроить на веб-сайте Garmin Explore™ по адресу: [explore](https://explore.garmin.com) [.garmin.com](https://explore.garmin.com).

- **1** Выберите **inReach** > **Сообщения** > **Отпр. предустан.**.
- **2** Выберите предустановленное сообщение и нажмите **Отпр. предустан.**.

### **Отправка текстовых сообщений**

- **1** Выберите **inReach** > **Сообщения** > **Новое сообщение**.
- **2** Выберите один из следующих вариантов:
	- Чтобы начать с предварительно написанного сообщения, выберите **Отпр. быстрое сообщ.**. **ПРИМЕЧАНИЕ.** добавлять и изменять текст быстрых сообщений можно на веб-сайте Garmin Explore.
	- Чтобы написать свой текст сообщения, выберите **Введите сообщение**.
- **3** Выберите получателей из списка контактов или введите контактную информацию получателя.
- **4** После окончания ввода сообщения выберите **Отправить сообщение**.

### **Ответ на сообщение**

- **1** Выберите **inReach** > **Сообщения**.
- **2** Выберите диалог.
- **3** Выберите **Ответить**.
- **4** Выберите один из следующих вариантов:
	- Чтобы написать свой текст сообщения, выберите **Введите сообщение**.
	- Чтобы начать с предварительно написанного сообщения, выберите **Отпр. быстрое сообщ.** и выберите один из шаблонов.
- **5** После окончания ввода сообщения выберите **Отправить сообщение**.

### <span id="page-23-0"></span>**Проверка наличия сообщений**

При отправке сообщения устройство отслеживает наличие ответов в течение 10 минут. Оно также проверяет наличие сообщений каждый час. При использовании функции отслеживания inReach устройство автоматически проверяет наличие сообщений с заданным интервалом.

**ПРИМЕЧАНИЕ.** для получения сообщений в момент отслеживания ваше устройство должно находиться в зоне видимости спутника и ничего не должно блокировать ему обзор неба.

Вы можете вручную проверить наличие сообщений, отправить сообщение или отправить точку трека. Во время проверки ваше устройство подключается к спутникам и получает сообщения, которые ожидают отправки на ваше устройство.

Выберите **inReach** > **Утилиты inReach** > **Проверка сообщений** > **Проверить сообщения**.

### **Просмотр деталей сообщения**

- **1** Выберите **inReach** > **Сообщения**.
- **2** Выберите диалог.
- **3** Выберите сообщение.
- **4** Откройте вкладку с информацией.

#### **Навигация к местоположению из сообщения**

Сообщение, полученное от другого устройства с технологией inReach, может включать в себя информацию о местоположении. При получении таких сообщений вы можете настроить навигацию к точке, из которой было отправлено это сообщение.

- **1** Выберите **inReach** > **Сообщения**.
- **2** Выберите диалог.
- **3** Выберите сообщение с информацией о местоположении.
- **4** Выберите вкладку с картой.
- **5** Выберите **Старт**.

#### **Включение координат местоположения в сообщение**

Если вы отправляете сообщение получателю без доступа к Интернету, вы можете указать в нем координаты местоположения. К примеру, получатель сообщения может использовать телефон без поддержки карт или находиться вне зоны действия сотовых данных и не иметь возможности открыть веб-страницу.

- **1** Выберите **inReach** > **Сообщения** > **Новое сообщение** > **Отпр. дан. о мест.**.
- **2** Укажите одного или нескольких получателей.
- **3** При необходимости введите текст сообщения.
- **4** Выберите **Отправить сообщение**.

#### **Удаление сообщений**

- **1** Выберите **inReach** > **Сообщения**.
- **2** Выберите диалог.
- **3** Выберите > **Удалить ветку сообщений**.

### **Настройки сообщений**

Выберите **Параметры** > **inReach** > **Сообщения**.

**Воспр. сигнала до прочтения**: устройство будет воспроизводить звуковой сигнал, пока вы не прочитаете новое сообщение. Эта функция будет полезна, если вы находитесь в шумной обстановке.

**Уведомления**: уведомляют о входящих сообщениях inReach.

**Показать на карте**: отображение сообщений inReach на карте.

### <span id="page-24-0"></span>**Отслеживание**

Вы можете использовать функцию отслеживания на устройстве Alpha 200i для записи точек трека и их передачи через спутниковую сеть Iridium с указанным интервалом отправки. Точки трека появляются на веб-сайте Garmin Explore и на странице отслеживания MapShare™ .

#### **Начало отслеживания**

Выберите **inReach** > **Отслеживание** > **Начать отслеживание**.

#### **Остановка отслеживания**

Выберите **inReach** > **Отслеживание** > **Остановить отслеживание**.

### **Предоставление общего доступа к веб**-**странице** MapShare

MapShare можно включить на веб-странице [explore.garmin.com.](https://explore.garmin.com)

Вы можете поделиться ссылкой на свою веб-страницу MapShare с другими пользователями. Система автоматически добавит текст, включая информацию о ссылке, в конец вашего сообщения.

- **1** Выберите **inReach** > **Отслеживание** > **Отпр. MapShare** > **Передать**.
- **2** Выберите получателей из списка контактов или введите контактную информацию получателя.
- **3** Выберите **Отправить сообщение**.

### **Настройки треков** inReach

#### Выберите **Параметры** > **inReach** > **Отслеживание**.

**Автотрек**: устройство будет выполнять отслеживание сразу после включения.

**Интервал перемещения**: настройка частоты, с которой устройство будет записывать точку трека и передавать ее по спутниковой сети при движении. Если вы профессиональный пользователь, вы можете указать интервал, пока стоите на месте.

### SOS

#### **ОСТОРОЖНО**

Для использования функции SOS требуется активная подписка на спутниковую связь. Всегда проверяйте работоспособность устройства, прежде чем использовать его в походе.

Убедитесь, что ничто не блокирует устройству обзор неба при использовании функции SOS, поскольку для нормальной работы данной функции требуется спутниковая связь.

#### *УВЕДОМЛЕНИЕ*

В некоторых странах и на некоторых территориях использование устройств спутниковой связи регулируется или запрещено законодательством. Пользователь несет ответственность за то, чтобы использовать устройство в соответствии с действующими законами в юрисдикциях, где планируется использование устройства.

В экстренной ситуации можно использовать устройство Alpha 200i для обращения в центр Garmin Response<sup>®</sup>, чтобы запросить помощь. При нажатии кнопки SOS команде Garmin Response отправляется сообщение, и сотрудники центра уведомляют соответствующие аварийно-спасательные службы о вашей ситуации. Вы можете оставаться на связи с командой Garmin Response, пока не прибудет помощь. Функцию отправки экстренных сообщений следует использовать только в случае возникновения чрезвычайной ситуации.

### <span id="page-25-0"></span>**Отправка сигнала** SOS

Вы можете отправить сигнал SOS даже с выключенного устройства, если батарея не разряжена.

**1** Поднимите защитную крышку  $\Omega$  над кнопкой **SOS**  $\Omega$ .

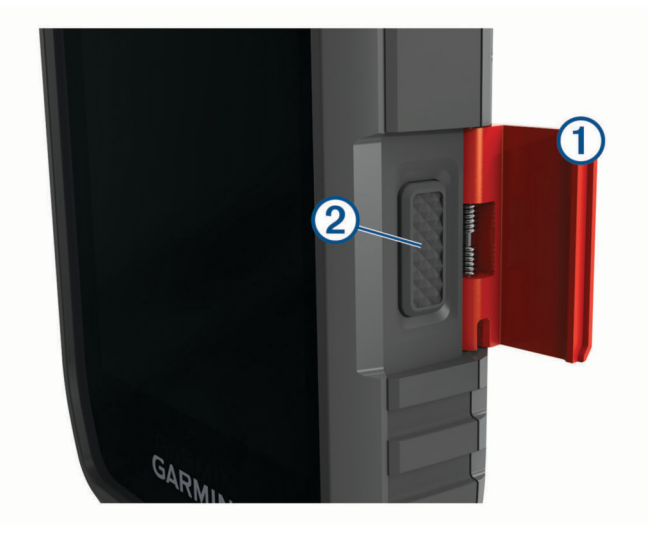

- **2** Нажмите и удерживайте кнопку **SOS**.
- **3** Дождитесь обратного отсчета SOS.

Устройство отправляет типовое сообщение в службу экстренной помощи с подробными сведениями о вашем местоположении.

**4** Ответьте на сообщение о подтверждении от службы экстренной помощи.

Ваш ответ сообщает службе экстренной помощи о том, что вы в состоянии взаимодействовать с ними во время проведения спасательной операции. Если вашего ответа не последует, служба экстренной помощи все равно начнет спасательную операцию.

В течение первых 10 минут спасательной операции в службу экстренной помощи каждую минуту отправляется ваше обновленное местоположение. Для экономии заряда батареи через первые 10 минут обновленное местоположение отправляется каждые 10 минут.

#### **Отправка пользовательского сообщения** SOS

После нажатия кнопки SOS для инициации вызова службы спасения вы можете написать пользовательское сообщение, используя страницу SOS.

- **1** Выберите **inReach** > **SOS** > **Ответить**.
- **2** Выберите **Введите сообщение**, чтобы написать свой текст сообщения SOS.
- **3** Выберите **Отправить сообщение**.

Ваш ответ сообщает службе экстренной помощи о том, что вы в состоянии взаимодействовать с ними во время проведения спасательной операции.

#### **Отмена вызова аварийно**-**спасательных служб**

Если вам больше не нужна помощь, вы можете отменить вызов аварийно-спасательных служб после его отправки в службу экстренной помощи.

- **1** Поднимите защитную крышку, а затем нажмите и удерживайте кнопку **SOS**.
- **2** Выберите **Отмена сигнала SOS**.
- **3** При запросе на подтверждение отмены сигнала выберите **Отмена сигнала SOS**.

Устройство передает запрос на отмену. При получении подтверждения от аварийно-спасательной службы устройство возвращается в нормальный режим работы.

### <span id="page-26-0"></span>**Погода**

Устройство может получать информацию о погоде.

**Погода inReach**: вы можете получать информацию о погоде по подписке inReach. Ваше устройство может отправлять сообщения inReach с запросами базового, премиального или морского прогноза погоды. Вы можете получать прогнозы погоды для текущего местоположения, маршрутной точки, GPS‑координат или выбранного на карте местоположения.

### **Запрос прогноза погоды** inReach

Для наилучших результатов необходимо убедиться, что при запросе прогноза погоды inReach ваше устройство имеет беспрепятственный обзор неба.

Ваше устройство может отправлять сообщения с запросами базового, премиального или морского прогноза погоды по подписке inReach. Вы можете получать прогнозы погоды для текущего местоположения, маршрутной точки, GPS‑координат или выбранного на карте местоположения. За предоставление прогнозов погоды может взиматься плата за передачу данных или дополнительная плата за подписку inReach.

- **1** Выберите **inReach** > **Погода inReach** > **Новый прогноз**.
- **2** При необходимости выберите **Тип прогноза** и выберите **Базовый** или **Премиальный** прогноз погоды.
- **3** При необходимости выберите **Местоположение** и выберите нужное местоположение.

По умолчанию устройство запрашивает прогноз для вашего текущего местоположения.

**4** При необходимости выберите **Морской**, чтобы запросить морской прогноз погоды.

**ПРИМЕЧАНИЕ.** для наилучших результатов необходимо запрашивать морской прогноз погоды для местоположения вдалеке от берега и над большим водоемом. Морские прогнозы недоступны для локаций на суше и внутриматериковых озер.

**5** Выберите **Запросить прогноз**.

Устройство запросит прогноз. Получение данных прогноза может занять несколько минут.

После загрузки данных на устройство вы сможете просматривать прогноз в любое время, пока все его данные не станут неактуальными. Прогноз также можно обновить в любое время.

#### **Обновление прогноза погоды** inReach

Вы можете обновить неактуальный или содержащий старую информацию прогноз погоды inReach. При обновлении прогноза будет взиматься стандартная плата за передачу данных или дополнительная плата за запрос прогноза.

- **1** Выберите **inReach** > **Погода inReach**.
- **2** Выберите местоположение, для которого необходимо обновить прогноз погоды.
- **3** Выберите **Обновить прогноз**.

Устройство запросит обновленный прогноз. Если обновить прогноз для Мое местоположение, устройство запросит обновленный прогноз для текущего местоположения. Получение данных обновленного прогноза может занять несколько минут.

#### **Удаление прогноза погоды** inReach

Вы можете удалить неактуальный прогноз или прогноз для ненужного региона.

- **1** Выберите **inReach** > **Погода inReach**.
- **2** Выберите местоположение для погоды.

**ПРИМЕЧАНИЕ.** вы не можете удалить прогноз для Мое местоположение.

**3** Выберите > **Удалить**.

# **Тестирование устройства**

### **ВНИМАНИЕ**

<span id="page-27-0"></span>Перед использованием устройства во время похода необходимо проверить его работоспособность на улице и убедиться в том, что подписка на использование спутниковых данных активна.

#### Выберите **inReach** > **Утилиты inReach** > > **Тест**.

Подождите, пока устройство отправляет тестовое сообщение. Ваше устройство готово к использованию, если вы получили сообщение с подтверждением.

# **Подключаемые функции**

Подключаемые функции доступны на устройстве Alpha, когда оно подключено к беспроводной сети или совместимому смартфону с помощью технологии Bluetooth® . Для использования некоторых функций необходимо установить на смартфон приложение Garmin Explore. Дополнительную информацию см. на веб-сайте [garmin.com/apps](https://www.garmin.com/apps).

- **Изображения BirdsEye**: позволяет загружать BirdsEye Satellite Imagery напрямую на устройство при подключении к сети Wi‑Fi® .
- **Garmin Explore**: приложение Garmin Explore синхронизирует и передает маршрутные точки, треки и маршруты на устройство. Можно также загрузить карты на смартфон для доступа в автономном режиме.
- **Слежение**: позволяет записывать точки трека и передавать их по спутниковой сети Iridium. Вы можете приглашать контакты, отправляя им сообщения inReach прямо на ходу. Эта функция позволяет вашим подписчикам просматривать ваши данные в режиме реального времени на странице отслеживания MapShare, используя вашу учетную запись Garmin Explore.
- **Обновления программного обеспечения**: позволяет получать обновления ПО для вашего устройства при подключении к сети Wi‑Fi.

### **Сопряжение смартфона с устройством**

- **1** Поместите совместимый смартфон на расстоянии не более 10 м (33 футов) от устройства.
- **2** В главном меню устройства выберите **Параметры** > **Bluetooth**.
- **3** На совместимом смартфоне включите технологию Bluetooth и откройте приложение Garmin Explore.
- **4** В приложении Garmin Explore выберите **Устройства** > **Сопряжение устройства**.
- **5** Следуйте инструкциям на экране в приложении Garmin Explore, чтобы выполнить сопряжение устройства.

### **Подключение к беспроводной сети**

- **1** Выберите **Параметры** > **Wi-Fi**.
- **2** При необходимости установите переключатель в соответствующую позицию, чтобы включить технологию Wi‑Fi.
- **3** Выберите **Добавить сеть**.
- **4** Выберите беспроводную сеть из списка, а затем при необходимости введите пароль для доступа к сети.

Информация о сети сохраняется на устройстве. При возвращении в текущее местоположение подключение к сети будет устанавливаться автоматически.

### <span id="page-28-0"></span>Garmin Explore

Веб-сайт и мобильное приложение Garmin Explore позволяют планировать поездки и использовать облачное хранилище для хранения маршрутных точек, маршрутов и треков. Они позволяют планировать все детали как онлайн, так и в автономном режиме, а также публиковать и синхронизировать данные с совместимым устройством Garmin. Вы можете использовать мобильное приложение для загрузки карт для доступа к ним в автономном режиме и навигации без использования сети сотовой связи.

Приложение Garmin Explore можно скачать из магазина приложений на смартфоне или на сайте [explore](https://explore.garmin.com) [.garmin.com](https://explore.garmin.com).

# **Синхронизация данных** inReach

Теперь при использовании приложения Garmin Explore вы можете синхронизировать данные учетной записи Garmin Explore с устройством. После редактирования данных, таких как изменения плана, контакты, предустановленные или быстрые текстовые сообщения, их необходимо синхронизировать с вашим устройством посредством мобильного приложения.

Откройте приложение Garmin Explore.

Такие данные, как коллекции, маршрутные точки, маршруты и треки, при изменении обновляются автоматически.

Теперь можно синхронизировать данные с устройством Alpha 200i.

### **Отслеживание контактов**

Вы можете отслеживать других охотников, чтобы всегда быть в курсе их местоположения. Вы также можете отправлять своим контактам сообщения. Один пульт управления Alpha позволяет отслеживать до 20 устройств, включая совместимые устройства для собачьего ошейника и пульты управления Alpha.

### **Включение и выключение передатчика**

Перед добавлением контакта или включением сигнала экстренной помощи необходимо включить передатчик.

**ПРИМЕЧАНИЕ.** если передача выполняется в холодную погоду при низком уровне заряда батареи, устройство может отключиться.

- **1** Нажмите  $\bigcirc$ , чтобы открыть страницу состояния.
- **2** Выберите **Мой ID** > **Передача**.

### <span id="page-29-0"></span>**Способы добавления контактов на пульт управления**

**С помощью MURS/VHF**: добавление контакта пульта управления после перевода пульта управления в режим сопряжения.

Этот способ удобен, если вы добавляете новое устройство в систему, перед тем как отправиться на охоту (*Добавление контакта с помощью беспроводного сопряжения*, стр. 24).

**Ввод идентификатора устройства**: добавление контакта пульта управления, который находится вне зоны действия. Этот метод требует от контактного лица найти и передать код пульта управления устройства лицу, добавляющему контакт устройства.

Этот способ удобен, если вам необходимо добавить контакт пульта управления во время охоты, когда пульт находится далеко от вас. Например, если вы решили добавить на свой пульт управления другого охотника, но пульт вам не принадлежит (*Добавление контакта с использованием идентификатора контакта*, стр. 24).

**С помощью технологии беспроводной связи ANT+**: добавление пульта управления, который вам не принадлежит, в качестве контакта. Этот метод не требует от контактного лица находить и передавать код пульта управления лицу, добавляющему устройство. Для беспроводной передачи данных пульты управления должны находиться на расстоянии не более 3 м (10 футов) друг от друга.

Этот способ удобен, если вам необходимо добавить пульт управления во время охоты без ввода идентификатора устройства (*Добавление контакта с помощью беспроводного сопряжения*, стр. 24).

### **Добавление контакта с помощью беспроводного сопряжения**

Для наилучших результатов при добавлении контакта посредством беспроводного соединения вы должны находиться рядом с пультом управления этого контакта.

- **1** Выберите Список собак > ...
- **2** Выберите один из следующих вариантов:
	- На пульте управления выберите **Добав.** > **Сопряж. пульта управ.** и следуйте инструкциям на экране.
	- Чтобы добавить контакт, получив информацию с пульта управления контакта, выберите **Добав.** > **Прием с пульта управ.**.
- **3** Добавив контакт, введите имя контакта и нажмите  $\blacklozenge$ .

Контакт добавлен на ваш пульт управления.

Эту процедуру можно повторить на пульте управления другого охотника, чтобы добавить на него свой идентификатор контакта.

### **Добавление контакта с использованием идентификатора контакта**

Для добавления охотника с использованием идентификатора контакта этот охотник должен найти (*[Выяснение своего идентификатора контакта](#page-30-0)*, стр. 25) и передать вам свой идентификатор контакта.

Если вы находитесь вдали от охотника, которого требуется добавить, то для его добавления можно воспользоваться его идентификатором контакта.

- **1** На пульте управления выберите **Список собак** > > **Добав.** > **Ввести идентификатор**.
- **2** Выберите идентификатор добавляемого контакта.
- **3** Введите имя контакта и выберите  $\blacktriangledown$ .

Контакт добавлен на ваш пульт управления.

Эту процедуру можно повторить на пульте управления другого охотника, чтобы добавить на него свой идентификатор контакта.

### <span id="page-30-0"></span>**Включение сигнала экстренной помощи**

Перед включением сигнала экстренной помощи необходимо включить передатчик (*[Включение и](#page-28-0)  [выключение передатчика](#page-28-0)*, стр. 23).

Чтобы другой пользователь мог получить ваш сигнал экстренной помощи, он должен добавить вас в качестве контакта (*[Добавление контакта с помощью беспроводного сопряжения](#page-29-0)*, стр. 24).

Функцию сигнала экстренной помощи можно использовать в случаях, когда вам срочно требуется помощь, но вы находитесь далеко от своей группы.

Выберите **Список собак** > > > **Да**.

Когда контакт принимает сигнал экстренной помощи, на устройстве отображается сообщение о том, что этот контакт начал перемещение к месту, в котором вы находитесь.

После получения сигнала контакты могут выполнить навигацию к месту, в котором вы находитесь.

### **Отправка сообщения контактам**

Перед тем как вы сможете отправлять сообщения контактам, необходимо включить передатчик (*[Включение и выключение передатчика](#page-28-0)*, стр. 23).

Вы можете отправлять и получать готовые сообщения. В списке сообщений есть 18 шаблонов на выбор, например «Помогите» и «Я уже близко».

- **1** Выберите **Список собак** > > **Сообщение**.
- **2** Выберите сообщение.

Ваши контакты получат сообщение с указанием вашего имени. Сообщение получат все, кто отслеживает ваш пульт управления.

### **Отслеживание контакта**

Вы можете следить за положением контакта на карте.

Выберите ...

### **Выяснение своего идентификатора контакта**

Нажмите  $\bigcirc$ , чтобы открыть страницу состояния.

Идентификатор вашего пульта управления указан в пункте Мой ID.

### **Изменение своего идентификатора контакта**

Иногда, если в зоне действия присутствуют другие конфликтующие ошейники или пульты управления, требуется изменить свой идентификатор контакта.

- **1** Нажмите  $\bullet$ , чтобы открыть страницу состояния.
- **2** Выберите **Мой ID** > **ID**.
- **3** Выберите идентификатор, не занятый другими устройствами в зоне действия.

Каждый раз, когда ваш контакт меняет свой идентификатор, вы должны обновить его данные на своем пульте управления (*Обновление идентификатора контакта*, стр. 25).

### **Обновление идентификатора контакта**

Если ваш контакт сменил свой идентификатор, вы можете быстро обновить его данные на своем пульте управления.

- **1** Выберите **Список собак** >  $\blacksquare$ .
- **2** Выберите контакт.
- **3** Выберите > **Обновить идентификатор**.
- **4** Укажите новый идентификатор контакта.

# **Охота с помощью системы** Alpha

<span id="page-31-0"></span>Система Alpha позволяет выполнять множество задач, облегчающих охоту.

- Отмечайте положение автомобиля (*Отметка положения автомобиля*, стр. 26).
- Отслеживайте своих собак (*[Отслеживание местоположения собаки на карте](#page-18-0)*, стр. 13).
- Отслеживайте товарищей по охоте (*[Отслеживание контакта](#page-30-0)*, стр. 25).
- Отмечайте положение стаи (*Отметка места расположения стаи*, стр. 26).
- Просматривайте метрики текущей охоты (*Показатели активной охоты*, стр. 26).
- Отправляйте сообщения товарищам по охоте (*[Отправка сообщения контактам](#page-30-0)*, стр. 25).
- Включайте индикатор на ошейнике (*Включение индикатора на ошейнике*, стр. 26).
- Переводите ошейник в режим спасения для экономии заряда батареи (*[Включение режима спасения](#page-32-0)*, [стр. 27](#page-32-0)).
- Приостанавливайте отслеживание на время перевозки собак (*[Приостановка отслеживания собаки](#page-32-0)*, [стр. 27](#page-32-0)).

### **Отметка положения автомобиля**

Вы можете отметить местоположение своего грузовика, чтобы после охоты вернуться к нему при помощи устройства.

- **1** Выберите **Отметить Точку** > **Грузовик**.
- **2** Выберите **Сохранить**.

### **Отметка места расположения стаи**

В устройстве можно пометить место расположения стаи и ввести примерное количество взлетевших птиц и общее количество подстреленных птиц.

- **1** Выберите пункт **Отметить Точку** > **Стая**.
- **2** Введите количество взлетевших птиц, количество подстреленных птиц, а затем нажмите **OK**.
- **3** Проверьте и измените информацию о местоположении (необязательно).
- **4** Выберите пункт **Сохранить**.

### **Показатели активной охоты**

Вы можете выбрать **Охота** в главном меню для просмотра показателей активной охоты. На странице показателей активной охоты отображается время активной охоты и пройденное расстояние для пульта управления и всех сопряженных устройств для собачьего ошейника. Кроме того, здесь отображается состояние собаки, например находится ли она на точке, загнала ли дичь на дерево или лает (если доступно). При выборе **Завершение охоты** таймер охоты и запись пройденного расстояния останавливаются.

### **Включение индикатора на ошейнике**

Вы можете включить светодиодные индикаторы на ошейнике, чтобы легко находить собаку в темноте или сделать ее заметнее на дороге. Световой индикатор различим с расстояния 90 м.

- **1** Выберите **Список собак**.
- **2** Выберите собаку.
- **3** Выберите **Индикатор ошейника**.
- **4** Выберите **Непрерывно**, **Медленное мигание** или **Быстрое мигание**.

**СОВЕТ.** выберите разные настройки световых индикаторов для разных собак, чтобы легко различать их.

### <span id="page-32-0"></span>**Включение режима спасения**

Режим спасения можно включить для экономии заряда батареи в конце долгой охоты, или если собака может оказаться вне зоны действия передатчика.

- **1** Выберите **Список собак**.
- **2** Выберите собаку.
- **3** Выберите > **Режим спасения**.

Режим спасения остается включенным, пока вы его не выключите.

Когда заряд батареи устройства для собачьего ошейника становится меньше 25%, данные ошейника обновляются только раз в 2 минуты.

### **Приостановка отслеживания собаки**

Вы можете приостановить отслеживание одной собаки во время охоты. Эта функция может быть полезна, если вы не взяли одну из собак с собой.

- **1** Выберите **Список собак**.
- **2** Выберите собаку.
- **3** Используйте переключатель **Активно**, чтобы включить или выключить отслеживание.

# **Маршрутные точки**, **маршруты и треки**

### **Маршрутные точки**

Маршрутными точками называются местоположения, данные о которых записываются и хранятся в памяти устройства. Маршрутные точки могут указывать, где вы находитесь, куда вы отправляетесь или где вы были. Вы можете добавить сведения о местоположении (например, название, высоту и глубину).

Для добавления файла .gpx, содержащего информацию о маршрутных точках, следует перенести его в папку GPX (*[Подключение пульта управления к компьютеру](#page-48-0)*, стр. 43).

### **Отметка текущей позиции**

- **1** Выберите **Отметить Точку**.
- **2** Выберите один из следующих вариантов:
	- Выберите пункт **Создать**.
	- Выберите имя местоположения по умолчанию, например: **Грузовик** или **Лагерь**.
- **3** При необходимости измените информацию об этом местоположении.
- **4** Выберите пункт **Сохранить**.

### **Отметка маршрутной точки на карте**

- 1 Выберите . 1
- **2** Выберите местоположение на карте.
- **3** Нажмите строку информации в верхней части экрана.
- **4** Выберите > **OK**.

#### **Редактирование маршрутной точки**

Редактировать информацию о маршрутных точках можно только после создания хотя бы одной маршрутной точки.

- **1** В главном меню выберите пункт **Мен. марш. точ.**.
- **2** Выберите маршрутную точку.
- **3** Выберите элемент для редактирования (например, название).
- **4** Введите новую информацию.

#### <span id="page-33-0"></span>**Перемещение маршрутной точки в ваше текущее местоположение**

Местоположение маршрутной точки можно изменить. Например, если вы перегнали автомобиль, в качестве его местоположения можно указать ваше текущее местоположение.

- **1** Выберите **Мен. марш. точ.**.
- **2** Выберите маршрутную точку.
- **3** Выберите > **Разместить здесь**.

В качестве маршрутной точки будет указано ваше текущее местоположение.

#### **Перемещение маршрутной точки на карте**

- **1** Выберите **Мен. марш. точ.**.
- **2** Выберите маршрутную точку.
- **3** Выберите > **Перем. марш. точку**.
- **4** Выберите новую точку на карте.
- **5** Выберите пункт **Переместить**.

#### **Повышение точности определения местоположения маршрутных точек**

Для повышения точности можно скорректировать информацию о месте расположения маршрутной точки. При усреднении в устройстве сохраняется несколько показаний, полученных при определении местоположения, а затем измеряется среднее значение, что позволяет повысить точность.

- **1** Выберите **Мен. марш. точ.**.
- **2** Выберите маршрутную точку.
- **3** Выберите > **Усредн. местопол.**.
- **4** Переместитесь в местоположение маршрутной точки.
- **5** Выберите **Начать**.
- **6** Следуйте инструкциям на экране.
- **7** Когда значение в строке состояния достигнет 100%, выберите **Сохранить**.

Для обеспечения оптимальных результатов рекомендуется собрать от 4 до 8 образцов с промежутком между измерениями не менее 90 минут.

#### **Проекция маршрутной точки**

Создать новое местоположение можно с использованием функции проецирования помеченного местоположения путем указания расстояния и пеленга.

- **1** Выберите **Мен. марш. точ.**.
- **2** Выберите маршрутную точку.
- **3** Выберите > **Проец.марш.точку**.
- **4** Введите пеленг и выберите  $\blacktriangledown$ .
- **5** Выберите единицу измерения.
- **6** Введите расстояние и выберите  $\blacktriangledown$ .
- **7** Выберите **Сохранить**.

#### **Удаление маршрутной точки**

- **1** Выберите **Мен. марш. точ.**.
- **2** Выберите маршрутную точку.
- **3** Выберите > **Удалить** > **Удалить**.

### **Маршруты**

Маршрутом называется последовательность маршрутных точек или местоположений, которая ведет к месту назначения.

### <span id="page-34-0"></span>**Создание маршрута**

- Выберите **Планировщик маршр.** > **Создать маршрут** > **Выберите первую точку**.
- Выберите категорию.
- Выберите первую точку маршрута.
- Выберите **Далее** > **Выберите след. точку**.
- Выберите точку.
- Повторите шаги 3–5, чтобы добавить остальные точки маршрута.

#### **Редактирование имени маршрута**

- Выберите **Планировщик маршр.**.
- Выберите маршрут.
- Нажмите **Изменить имя**.
- Введите новое имя и выберите ...

#### **Навигация по сохраненному маршруту**

- Выберите **Планировщик маршр.**.
- Выберите маршрут.
- Выберите **Карта** > **Старт**.

#### **Редактирование маршрута**

- Выберите **Планировщик маршр.**.
- Выберите маршрут.
- Выберите **Изменить маршрут**.
- Выберите точку.
- Выберите один из следующих вариантов:
	- Чтобы просмотреть точку на карте, выберите **Обзор**.
	- Чтобы изменить порядок следования точек в маршруте, выберите **Переместить вверх** или **Вниз**.
	- Чтобы добавить в маршрут еще одну точку, выберите **Вставить**. Дополнительная точка вставляется перед редактируемой точкой.
	- Чтобы удалить точку из маршрута, выберите **Удалить**.

### **Создание обратного маршрута**

- Выберите **Планировщик маршр.**.
- Выберите маршрут.
- Выберите пункт **Обратный маршрут**.

#### **Просмотр активного маршрута**

- Выберите **Активный маршрут**.
- Для просмотра дополнительных сведений выберите любую из точек маршрута.

#### **Удаление маршрута**

- Выберите **Планировщик маршр.**.
- Выберите маршрут.
- Выберите пункт **Удалить маршрут**.

### <span id="page-35-0"></span>**Записи**

Устройство записывает ваш путь в качестве занятия. Занятия содержат информацию о расположенных вдоль записанного пути точках, включая время, местоположение и высоту каждой точки.

### **Запись журналов треков**

По умолчанию устройство начинает записывать ваш путь как трек, если оно включено и получило сигналы со спутника. Запись можно приостановить или запустить вручную.

- **1** Выберите **Менеджер треков** > **Мой трек**.
- **2** Выберите один из следующих вариантов:
	- Для управления записью текущего трека выберите вкладку текущего трека.
	- Чтобы просмотреть поля данных для трека, выберите вкладку с информацией.
	- Чтобы просмотреть текущий трек на карте, выберите вкладку с картой.
	- Для просмотра графика высоты для текущего трека выберите вкладку «График высоты».

### **Просмотр сведений трека**

- **1** Выберите **Менеджер треков**.
- **2** Выберите трассу.
- $3$  Выберите  $2$ .

Начальная и конечная точки трека будут обозначены флажками.

**4** Нажмите строку информации в верхней части экрана.

На экран будут выведены сведения о треке.

### **Просмотр графика высоты трека**

- **1** Выберите **Менеджер треков**.
- **2** Выберите трассу.
- $3$  Выберите  $\mathbf{A}$ .

### **Навигация к началу трека**

Навигацию можно осуществлять в обратном направлении, к началу трека. Эту функцию можно использовать для поиска обратного пути в кемпинг или к начальной точке.

- **1** Выберите **Менеджер треков** > **Мой трек** > .
- **2** Выберите **TracBack**.

#### **Изменение цвета трека**

- **1** Выберите **Менеджер треков**.
- **2** Выберите трассу.
- **3** Выберите > **Цвет**.
- **4** Выберите цвет.

#### **Сохранение текущего трека**

- **1** В главном меню выберите пункт **Менеджер треков**.
- **2** Выберите **Мой трек** > **Сохранить**.

#### **Очистка текущего трека**

Выберите **Менеджер треков** > **Мой трек** > **Отменить**.

### <span id="page-36-0"></span>**Удаление трека**

- **1** Выберите **Менеджер треков**.
- **2** Выберите трассу.
- **3** Выберите > **Удалить**.

# **Навигация**

Навигацию можно выполнять по маршрутам и трекам, к маршрутным точкам, тайникам, а также к другим сохраненным в устройстве местоположениям. С помощью карты или компаса можно осуществлять навигацию к пункту назначения.

# **Карта**

 $\blacktriangle$  указывает вашу позицию на карте. Во время поездки значок перемещается; при этом на карте отображается ваш текущий трек. На карте отображаются названия и символы маршрутных точек. При навигации к месту назначения маршрут обозначается на карте линией.

Если выбран режим ориентации карты По треку, объекты на карте будут вращаться вокруг вашего местоположения. По мере вашего передвижения ориентация карты будет меняться в зависимости от того, в каком направлении вы будете поворачиваться. Чтобы зафиксировать расположение объектов, выберите режим ориентации Север наверху (*[Настройки карты](#page-41-0)*, стр. 36).

Чтобы открыть карту, выберите .

### **Измерение расстояний на карте**

Устройство позволяет измерить расстояние между двумя местоположениями.

- **1** На странице карты выберите местоположение.
- **2** Выберите > **Измерить расстояние** > **Далее**.
- **3** Переместите указатель в другое местоположение на карте.

### **Компас**

Пульт управления оснащен трехкоординатным компасом с компенсацией сдвига. Для навигации к пункту назначения можно использовать указатель пеленга или указатель курса.

### **Калибровка компаса**

#### *УВЕДОМЛЕНИЕ*

Калибровку электронного компаса нужно проводить вне помещения. Для более высокой точности не стойте близко к объектам, влияющим на магнитное поле, например транспортным средствам, зданиям и линиям электропередач.

После перемещения на большие расстояния, резкого изменения температуры и извлечения батареи рекомендуется проводить калибровку компаса.

- **1** Выберите **Компас** > > **Калибровать компас** > **Начать**.
- **2** Следуйте инструкциям на экране.

### **Навигация по указателю пеленга**

Во время навигации  $\blacktriangle$  обозначает курс на точку назначения вне зависимости от текущего направления движения.

- **1** Во время навигации к пункту назначения выберите **Компас**.
- **2** Поверните устройство таким образом, чтобы значок **б**ыл направлен к верхней части компаса, и двигайтесь в указанном направлении до пункта назначения.

### <span id="page-37-0"></span>**Меню** "**Куда**?"

С помощью кнопки Куда? можно найти пункт назначения для навигации. Не все категории в меню Куда? доступны во всех регионах и со всеми картами.

### **Поиск маршрутной точки по названию**

- **1** Выберите **Навигация** > **Куда?** > **Маршрутные точки** > > **Поиск по имени**.
- **2** Введите название.
- $3$  Выберите $\blacktriangleright$ .

### **Навигация при помощи функции** «**Засечь направление**»

Наведя устройство на удаленный объект, можно зафиксировать направление, а затем осуществить навигацию к выбранному объекту.

- **1** Выберите **Навигация** > **Компас** > > **Засечь направление**.
- **2** Наведите устройство на объект.
- **3** Выберите **Фиксир. направлен.** > **Установить курс**.

### **График высоты**

По умолчанию на графике высоты отображаются данные о высоте за истекшее время.

Чтобы открыть график высоты, выберите **Менеджер треков** > **Мой трек** > .

### **Калибровка барометрического альтиметра**

Если вам известна точная высота местности или точное давление, вы можете вручную выполнить калибровку барометрического альтиметра.

- **1** Переместитесь в точку, для которой у вас имеются данные о высоте или барометрическом давлении.
- **2** Выберите **Менеджер треков** > **Мой трек** > > > **Настройка альтиметра** > **Калибровать альтиметр**.
- **3** Следуйте инструкциям на экране.

#### **Навигация к точке профиля высот**

- **1** Выберите **Менеджер треков** > **Мой трек** > .
- **2** Выберите любую из точек в профиле высот.
- **3** Выберите > **Карта**.
- **4** Выберите **Старт**.

#### **Изменение типа графика**

Можно изменить настройки графика высоты для отображения давления и высоты за истекшее время или для пройденного расстояния.

- **1** Выберите **Менеджер треков** > **Мой трек** > > > **Настройка альтиметра** > **Тип графика**.
- **2** Выберите один из вариантов.

#### **Сброс графика высоты**

Выберите **Менеджер треков** > **Мой трек** > > > **Сброс**.

### **Путевой компьютер**

счетчик движения показывает текущую, среднюю и максимальную скорость, а также пробег и другие полезные данные. Вы можете настроить вид, панель управления и поля данных путевого компьютера (*[Настройка полей данных путевого компьютера](#page-38-0)*, стр. 33).

Чтобы открыть путевой компьютер, выберите Путевой компьютер.

### <span id="page-38-0"></span>**Настройка полей данных путевого компьютера**

- **1** Выберите **Навигация** > **Путевой компьютер**.
- **2** Выберите поле данных, которое необходимо настроить.
- **3** Выберите категорию или выберите **Все категории**.
- **4** Выберите новое поле данных.

Описания полей данных см. в разделе (*[Типы полей данных](#page-55-0)*, стр. 50).

### **Сброс путевого компьютера**

Чтобы получить более точную информацию о поездке, перед поездкой рекомендуется выполнить сброс путевого компьютера.

Выберите **Навигация** > **Путевой компьютер** > > **Сбросить данные поездки**.

# **Приложения**

Дополнительные функции устройства можно найти в приложениях. Можно настроить главное меню для отображения дополнительных приложений (*[Пользовательская настройка главного меню](#page-39-0)*, стр. 34).

### **Настройка сигнала сближения**

Сигналы сближения предупреждают пользователя о том, что он или его собаки находятся на заданном расстоянии до определенного местоположения. При уменьшении расстояния до заданного звучит звуковой сигнал.

- **1** Выберите **Сигналы сближения**.
- **2** Выберите пункт **Создать сигнал**.
- **3** Выберите категорию.
- **4** Выберите нужное местоположение.
- **5** Выберите **Далее**.
- **6** Введите радиус.

При входе в зону действия сигнала сближения устройство издаст звуковой сигнал.

### **Расчет площади участка**

- **1** Выберите **Расчет площади** > **Начать**.
- **2** Пройдите по периметру участка, площадь которого необходимо рассчитать.
- **3** По окончании выберите **Рассчитать**.

### **Установка будильника**

- **1** Нажмите **Будильник**.
- **2** С помощью кнопок и и установите время.
- **3** Выберите пункт **Включить сигнал**.

Сигнал прозвучит в указанное время. Если устройство будет отключено в заданное для будильника время, то перед воспроизведением сигнала устройство включится.

### **Использование таймера соревнования**

- **1** Выберите **Таймер соревн.**.
- **2** Выберите один из следующих вариантов:
	- Выберите для запуска и приостановки таймера соревнования.
	- Выберите  $\mathbf C$ , чтобы сбросить таймер соревнования.
	- Выберите  $\chi$ , чтобы настроить продолжительность таймера соревнования и предупреждения.
	- Выберите в списке, чтобы создать пользовательский таймер, который начинает отсчет с нуля.

### <span id="page-39-0"></span>**Страница спутников**

На странице спутников отображается ваше текущее местоположение, точность GPS, местоположения спутников и уровень сигнала.

#### **Изменение схемы расположения спутников**

По умолчанию вид спутников отображаются в режиме "Север наверху". Вы можете установить режим отображения спутников по направлению текущего трека относительно верхней части экрана.

Выберите **Спутник** > > **По треку**.

#### **Отключение** GPS

Выберите **Спутник** > > **Настройка спутника** > **Спутниковая система** > **Демо-режим**.

#### **Имитация местоположения**

- **1** Выберите **Спутник** > > **Настройка спутника** > **Спутниковая система** > **Демо-режим**.
- **2** Выберите > **Выб. мест. на карте**.
- **3** Выберите нужное местоположение.
- **4** Выберите **Далее**.

### **Загрузка изображений** BirdsEye

Для загрузки изображений BirdsEye на свое устройство необходимо сначала выполнить подключение к беспроводной сети (*[Подключение к беспроводной сети](#page-27-0)*, стр. 22).

- **1** Выберите **BirdsEye Директ** > **Скачать изображения**.
- **2** Выберите один из следующих вариантов:
	- Чтобы загрузить файлы изображений BirdsEye для определенного местоположения или участка, выберите **Местоположение**, а затем выберите категорию.

**ПРИМЕЧАНИЕ.** по умолчанию в качестве местоположения будет указано ваше текущее местоположение.

- Чтобы изменить названия загруженных файлов изображений, выберите **Название**.
- Чтобы выбрать значение для параметра качества изображения, выберите **Детализация**.
- Чтобы определить размер участка, который будет отображаться в загруженных файлах изображений, выберите **Радиус** и укажите расстояние от выбранного местоположения.

Для выбранного качества изображения и радиуса отобразится приблизительный размер файла. Убедитесь, что на устройстве достаточно свободного места для сохранения файла изображения.

**3** Нажмите кнопку **Загрузить**.

# **Настройка устройства**

### **Пользовательская настройка главного меню**

- **1** В главном меню выберите **Параметры** > **Главное меню**.
- **2** Выберите один из следующих вариантов:
	- Чтобы переместить элемент меню, выберите его, а затем выберите новое местоположение.
	- Чтобы удалить пункт меню из списка, выберите его и нажмите **Удалить**.
	- Чтобы добавить новый пункт меню в список или вернуть его в список после удаления, выберите **Добавить элемент**.
	- Чтобы восстановить изначальную последовательность элементов в меню, выберите  $\blacksquare$ **Восстановить настройки**.

### <span id="page-40-0"></span>**Настройка полей данных**

Настраивать можно поля данных и панели управления на карте, на компасе, на графике высоты и в путевом компьютере.

- **1** Откройте страницу, на которой необходимо изменить поля данных.
- **2** Выберите поле данных, которое необходимо настроить.
- **3** Выберите новое поле данных.

Описания полей данных см. на *[Типы полей данных](#page-55-0)*, стр. 50.

### **Параметры системы**

#### Выберите **Параметры** > **Система**.

**Спутник**: установка параметров спутниковой системы и использование или отключение данных глобальной системы дифференциальных поправок/европейской геостационарной службы навигационного покрытия (WAAS/EGNOS).

**Язык текста**: выбор языка текстовых сообщений на устройстве.

**ПРИМЕЧАНИЕ.** изменение языка текстовых надписей не приводит к изменению языка вводимых пользователем данных или картографических данных, например названий улиц.

**Режим накопителя**: определяет, переходит ли устройство в режим накопителя при подключении к компьютеру.

**Передача данных о собаке**: автоматическая отправка данных о собаке на совместимые устройства.

**Единицы измерения**: настройка единиц измерения.

**Время**: настройка часового пояса и формата времени.

### **Настройки экрана**

Выберите **Параметры** > **Экран**.

**Тайм-аут подсветки**: установка времени работы подсветки.

**Экономия заряда батареи**: экономия заряда и продление срока службы батареи благодаря отключению экрана по истечении таймаута подсветки (*[Включение режима экономии питания](#page-46-0)*, [стр. 41](#page-46-0)).

**Вид**: настройка отображаемых цветов элементов для дневного и ночного времени суток.

**Создание снимков экрана**: возможность сохранения изображения на экране устройства.

**Специальные возможности**: добавление или изменение функций устройства для повышения доступности устройства (*Настройки специальных возможностей*, стр. 35).

#### **Настройки специальных возможностей**

Выберите **Параметры** > **Экран** > **Специальные возможности**.

**Чувствительность экрана**: настройка чувствительности сенсорного экрана.

**Разм.текс. на стр.просм.**: настройка размера текста.

**Управление прокруткой**: добавление стрелок прокрутки на экран, если меню, список или сетку можно прокручивать.

### **Настройка тоновых сигналов**

В устройстве можно изменить тоновые сигналы для сообщений, нажатия клавиш, предупреждений и оповещений.

- **1** Выберите **Параметры** > **Звуки и оповещения**.
- **2** Выберите тоновый сигнал для каждого типа звуковых событий.

### <span id="page-41-0"></span>**Настройка оповещений о собаках**

На пульте управления можно настроить способы оповещения о различных действиях собаки.

- **1** Выберите **Параметры** > **Звуки и оповещения** > **Оповещения о собаках**.
- **2** Выберите действие.
- **3** Выберите метод, который будет использоваться на устройстве для оповещения об этом действии.

### **Настройки карты**

#### Выберите **Параметры** > **Карта**.

**Настройка карт**: включение или отключение карт, которые в данный момент загружены на устройство.

**Отслеж. устройства**: открывает параметры настройки карты для отслеживаемых устройств (*Настройки карты отслеживаемых устройств*, стр. 36).

**Показать панель дрессировки**: отображение панели дрессировки на карте.

**Показывать поля данных**: отображение настраиваемых полей данных на карте.

**Расширенный**: открывает расширенные настройки карты (*Расширенные настройки карты*, стр. 36).

#### **Настройки карты отслеживаемых устройств**

Выберите **Параметры** > **Карта** > **Отслеж. устройства**.

- **Автомасштаб**: автоматическое уменьшение масштаба карты для постоянного отображения выбранных устройств на карте.
- **Треки собаки на карте**: определяет, какая часть журнала треков для отслеживаемого собачьего ошейника отображается на карте.
- **Треки пульта управ. на карте**: определяет, какая часть журнала треков для отслеживаемого пульта управления отображается на карте.
- **Отображение собак**: включает и выключает отображение информации о собаке на карте.
- **Показать собак за экраном**: включение или отключение индикатора собаки за пределами экрана на карте.

### **Расширенные настройки карты**

#### Выберите **Параметры** > **Карта** > **Расширенный**.

- **Ориентация**: выбор способа отображения карты наСевер наверхустранице.Север наверху отображение карты таким образом, чтобы север всегда был вверху страницы. По треку — верхняя часть карты ориентирована поАвтомобильный режимнаправлению движения.Автомобильный режим — вид из автомобиля; верхняя часть карты ориентирована в направлении движения.
- **Тени рельефа**: включение или отключение показа рельефа местности на карте (если такие данные доступны).

**Курсор на карте**: отображает указатель направления на карте.

**Отображение сообщений inReach**: отображение сообщений inReach на карте.

**Размер текста**: выбор размера для текстовых надписей на элементах карты.

### **Настройки треков**

#### Выберите **Параметры** > **Треки**.

**Метод записи**: настройка записи устройством данных трека. Опция Интеллектуально позволяет увеличить время записи треков. Опция Каждую секунду позволяет получить более подробные записи треков, но не гарантирует записи длительных треков полностью.

#### **Автосохранение**: позволяет настроить параметры функции Автосохранение (*[Настройки](#page-42-0)  [автосохранения](#page-42-0)*, стр. 37).

**Автозапуск**: запись трека начинается автоматически при установке связи устройства со спутниками.

#### <span id="page-42-0"></span>**Настройки автосохранения**

- **При заполнении**: автоматически сохраняет текущую запись и начинает новую, когда текущая запись приближается к 20 000 точек трека.
- **Ежедневно**: автоматически сохраняет запись предыдущего дня и начинает новую запись при включении устройства в течение нового дня.
- **Еженедельно**: автоматически сохраняет запись предыдущей недели и начинает новую, когда вы включаете устройство на новой неделе.
- **Автоматически**: автоматически сохраняет текущую запись в зависимости от ее длины и количества созданных точек трека.
- **Никогда**: никогда не сохраняет текущую запись автоматически. Когда текущая запись приближается к 20 000 точек трека, устройство отфильтровывает активный трек, чтобы удалить лишние точки, сохранив форму и историю записи. Неотфильтрованные точки сохраняются во временном файле GPX и FIT, который сохраняется или удаляется при остановке записи.

**ПРИМЕЧАНИЕ.** при импорте занятий в формате FIT или треков GPX с более чем 20 000 точками трека устройство фильтрует линию, чтобы она помещалась в памяти устройства, и улучшает производительность прорисовки карты, сохраняя форму и историю записи. Файлы FIT и GPX сохраняют все исходные точки трека.

### **Параметры прокладки маршрута**

Доступные параметры прокладки маршрута зависят от того, включена или отключена функция Напрямик.

Выберите **Параметры** > **Прокладка маршрута**.

- **Напрямик**: включение или отключение прокладки маршрута напрямик. Функция «Напрямик» рассчитывает наиболее прямой маршрут до точки назначения.
- **Режим**: выбор действия во время прокладки маршрутов. Прокладываемые маршруты оптимизируются с учетом выполняемых вами действий.

**Метод расчета**: установка метода расчета маршрута.

- **Привязка к дороге**: фиксация синего треугольника, который указывает ваше положение на карте, на ближайшей дороге. Эта функция наиболее полезна при использовании автотранспорта или навигации по дорогам.
- **Пересчет отклонения**: выбор параметров для пересчета при отклонении от активного маршрута.
- **Настройка объездов**: установка типов дорог, рельефов местности и способов передвижения, которых следует избегать при навигации.
- **Переходы по маршруту**: определяет, как устройство строит маршрут от одной точки маршрута к следующей точке. Доступно не для всех занятий. Опция Расстояние позволяет направить пользователя к следующей точке маршрута, когда он находится на заданном расстоянии от текущей точки.

### **Настройки датчиков**

#### Выберите **Параметры** > **Датчики**.

- **Датчик tempe**: выполнение сопряжения с датчиком tempe™ и включение или выключение сопряженного датчика tempe.
- **Xero**: позволяет включить или отключить статус обмена данными и сделать обмен публичным или личным.

**ПРИМЕЧАНИЕ.** вы можете передавать данные о своем местоположении с совместимого устройства Xero® .

**Дист. исп. inReach**: включение или отключение функции дистанционного использования inReach и проверки устройства.

**ПРИМЕЧАНИЕ.** можно выполнить сопряжение с совместимым устройством Garmin и использовать его для дистанционной отправки сообщений с устройства Alpha.

### <span id="page-43-0"></span>**Изменение единиц измерения**

Можно настроить единицы измерения для расстояния, скорости, высоты, а также для температуры.

- **1** Выберите **Параметры** > **Система** > **Единицы измерения**.
- **2** Выберите тип измерения.
- **3** Выберите единицу измерения указанной величины.

### **Настройки формата координат**

**ПРИМЕЧАНИЕ.** не следует изменять формат координат или систему координат датума карты, за исключением случаев использования географических или морских карт с форматом координат, отличным от применяемого на устройстве.

Выберите **Параметры** > **Система** > **Единицы измерения** > **Формат координат**.

**Формат координат**: выбор формата координат, используемого для отображения местоположения.

**Датум карты**: выбор системы координат, используемой для построения карты.

**Сфероид карты**: показывает, какую систему координат использует устройство. По умолчанию используется система координат WGS 84.

# **Информация об устройстве**

### **Просмотр нормативной информации и сведений о соответствии стандартам**  (**электронная этикетка**)

Этикетка для данного устройства предоставляется в электронном виде. Электронная этикетка может предоставлять нормативную информацию, например номера идентификации, предоставленные FCC, или маркировки о соответствии региональным стандартам, а также полезную информацию о продукте и лицензии.

- **1** Выберите **Параметры**.
- **2** Выберите **Об устройстве**.

### **Поддержка и обновления**

- Программное обеспечение и карты на пульте управления и совместимом устройстве для собачьего ошейника можно обновить с помощью Garmin Express™ .
- Ответы на часто задаваемые вопросы, обучающие видеоролики и другая информация приведены на веб-сайте [support.garmin.com.](https://support.garmin.com)

### **Обновления продукта**

На компьютере установите Garmin Express [\(www.garmin.com/express\)](http://www.garmin.com/express).

Оно позволяет с легкостью получать доступ к различным службам для устройств Garmin:

- Обновления ПО
- Обновления карт
- Регистрация устройства

### <span id="page-44-0"></span>**Уход за устройством**

#### *УВЕДОМЛЕНИЕ*

Не следует хранить устройство в местах, где оно может подвергаться длительному воздействию экстремальных температур. Такое воздействие может привести к неисправимому повреждению устройства.

При работе с сенсорным экраном не используйте твердые или острые предметы — это может привести к повреждению экрана.

Не рекомендуется использовать химические чистящие вещества, растворители и репелленты, которые могут повредить пластиковые детали и покрытие поверхностей.

Во избежание повреждения порта USB плотно закрепляйте защитную крышку.

Избегайте сильных ударов и неосторожного обращения с устройством, поскольку это может привести к сокращению срока его службы.

#### **Очистка устройства**

- **1** Протрите устройство тканью, смоченной в мягком очищающем средстве.
- **2** Протрите корпус насухо.

После очистки дождитесь полного высыхания устройства.

#### **Очистка сенсорного экрана**

- **1** Используйте чистую мягкую ткань без ворса.
- **2** При необходимости слегка смочите ткань водой.
- **3** При использовании влажной ткани выключите устройство и отключите его от сети.
- **4** Аккуратно протрите сенсорный экран.

#### **Технические характеристики**

#### **Технические характеристики пульта управления** Alpha

| Тип батареи                                                  | Аккумуляторная, литий-ионная, заменяемая <sup>2</sup>                                                               |
|--------------------------------------------------------------|----------------------------------------------------------------------------------------------------|
| Время работы от батареи                                      | До 20 часов                                                                                                    |
| Диапазон рабочих температур                                  | От -20° до 60 °С (от -4° до 140 °F)                                                                                 |
| Диапазон температур для зарядки                              | От 0° до 45 °С (от 32° до 113 °F)                                                                                   |
| Диапазон температур для длительного<br>хранения              | от 0° до 25 °С (от 32° до 77 °F)                                                                                    |
| Дальность беспроводной передачи VHF                          | До 14,5 км (9 миль)                                                                                                 |
| Дальность беспроводной передачи ANT+ при<br>энергосбережении | Около 3 м (10 футов)                                                                                                |
| Частоты и протоколы беспроводного соеди-<br>нения            | 152–169 МГц при 32,5 дБм, номинальная, 2,4 ГГц при<br>14,8 дБм, номинальная, 1,6 ГГц при 31,7 дБм, номи-<br>нальная |
| Значение SAR в ЕС (для туловища)                             | 0,73 Вт/кг максимум                                                                                                 |
| Водонепроницаемость                                          | IEC 60529 IPX73                                                                                                    |

<sup>2</sup> Только для использования с устройством Garmin с номером по каталогу 361-00053-04 или 361-00053-07.

<sup>3</sup> Устройство может выдержать случайное погружение в воду на глубину до 1 м продолжительностью до 30 минут. Для получения дополнительной информации посетите сайт [www.garmin.com/waterrating.](http://www.garmin.com/waterrating)

### <span id="page-45-0"></span>**Технические характеристики устройства для собачьего ошейника**

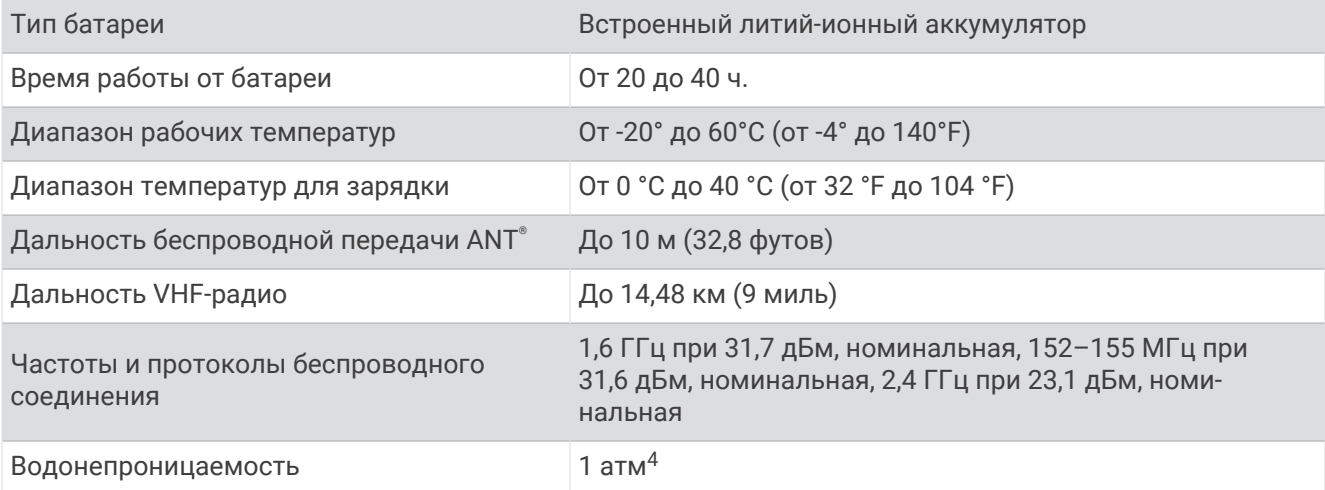

### **Технические характеристики устройства для собачьего ошейника** Mini

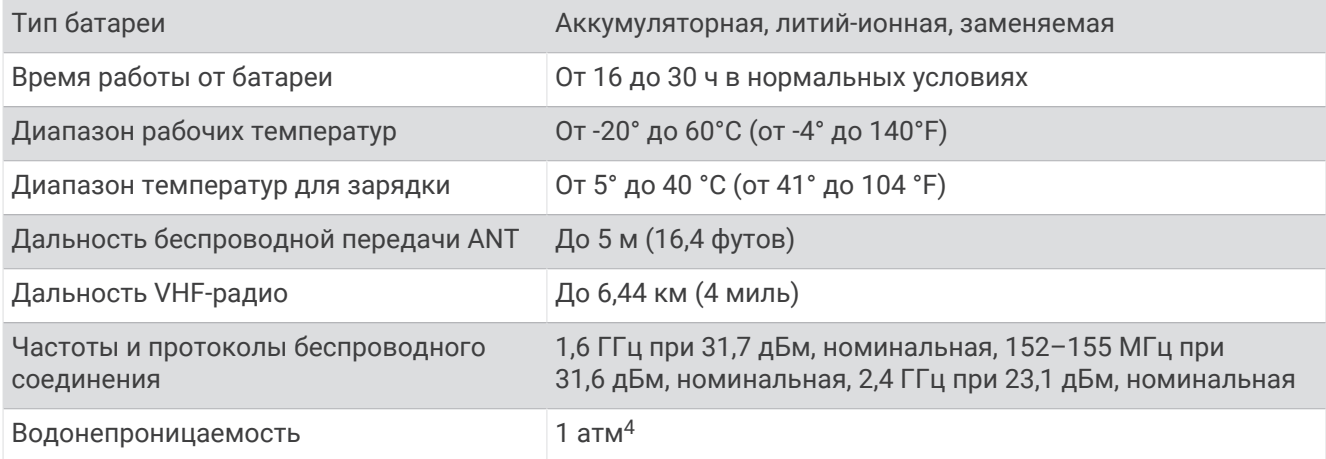

# **Сведения об аккумуляторе**

 **ОСТОРОЖНО**

Данное устройство работает от литий-ионного аккумулятора. Во избежание травм или повреждения устройства, вызванных чрезмерным нагревом аккумулятора, устройство необходимо хранить вдали от прямого солнечного света.

Не пользуйтесь острыми предметами для извлечения элементов питания.

#### **ВНИМАНИЕ**

Для утилизации элементов питания обратитесь в местную службу по переработке отходов.

<sup>4</sup> Устройство выдерживает давление, эквивалентное глубине 10 метров. Для получения дополнительной информации посетите сайт [www.garmin](http://www.garmin.com/waterrating) [.com/waterrating.](http://www.garmin.com/waterrating)

### <span id="page-46-0"></span>**Долгосрочное хранение**

#### *УВЕДОМЛЕНИЕ*

Характерное для литий-ионных аккумуляторов снижение емкости, которое проявляется со временем, может ускоряться под воздействием высоких температур. При хранении полностью заряженного аккумулятора за пределами температурного диапазона долгосрочного хранения его емкость может существенно снизиться.

Если вы не планируете использовать пульт управления в течение нескольких месяцев, извлеките из него аккумулятор. При извлечении аккумулятора сохраненные данные не теряются.

Если вы не планируете использовать ошейник в течение нескольких месяцев, аккумулятор нужно зарядить примерно на 50 %. Устройство следует хранить в сухом прохладном месте при комнатной температуре. Перед использованием после хранения ошейник необходимо полностью зарядить.

### **Продление времени работы батареи**

Продлить срок службы элементов питания на пульте и ошейнике можно несколькими способами.

- Установить меньшую яркость подсветки (*Регулировка яркости подсветки*, стр. 41).
- Установить меньшее время отключения подсветки (*Регулировка продолжительности подсветки*, стр. 41).
- Отключить передатчик (*[Включение и выключение передатчика](#page-28-0)*, стр. 23).
- Использовать режим энергосбережения (*Включение режима экономии питания*, стр. 41).
- Перевести устройство для собачьего ошейника в режим спасения для экономии заряда батареи (*[Включение режима спасения](#page-32-0)*, стр. 27).
- Уменьшить частоту обновления на ошейнике для экономии заряда батареи (*Изменение частоты обновления устройства для собачьего ошейника*, стр. 41).

#### **Регулировка яркости подсветки**

При активном использовании подсветки продолжительность автономной работы может значительно сократиться. Чтобы продлить время работы аккумулятора, можно изменить яркость подсветки.

**ПРИМЕЧАНИЕ.** яркость подсветки может быть ограничена, когда уровень заряда батареи низкий.

- **1** Выберите $\mathbf{\mathbf{\mathsf{U}}}$ .
- **2** При помощи ползунка измените яркость подсветки.

Устройство может нагреться, если установлен высокий уровень яркости подсветки.

#### **Регулировка продолжительности подсветки**

Чтобы продлить время работы батареи, можно уменьшить таймаут подсветки.

- **1** Выберите **Параметры** > **Экран** > **Тайм-аут подсветки**.
- **2** Выберите один из вариантов.

#### **Изменение частоты обновления устройства для собачьего ошейника**

Прежде чем менять частоту обновления на ошейнике, включите его и убедитесь, что он находится в зоне действия пульта управления.

Вы можете увеличить частоту обновления для экономии заряда батареи.

- **1** Выберите **Список собак**.
- **2** Выберите собаку.
- **3** Выберите **Частота обновления**.
- **4** Выберите один из вариантов.

#### **Включение режима экономии питания**

Режим экономии заряда батареи позволяет продлить время работы от аккумулятора.

Выберите пункт **Параметры** > **Экран** > **Экономия заряда батареи** > **Включено**.

В режиме экономии питания экран отключается автоматически по истечении заданного времени.

### <span id="page-47-0"></span>**Экономия заряда во время зарядки устройства**

Во время зарядки устройства можно отключить экран и другие функции.

- **1** Подключите устройство к внешнему источнику питанию. На экране будет показан текущий уровень заряда.
- **2** Нажмите кнопку питания и удерживайте ее нажатой в течение 4-5 секунд. Экран отключится, и устройство будет переведено в режим заряда батарей с низким уровнем энергопотребления.
- **3** Устройство необходимо заряжать полностью.

### **Управление данными**

Благодаря разъему для карты памяти на устройстве можно хранить больше данных.

**ПРИМЕЧАНИЕ.** это устройство совместимо с ОС Windows® 7 и более поздними версиями, а также с Mac® OS 10.4 и более поздними версиями.

#### **Установка карты памяти**

 **ОСТОРОЖНО**

Не используйте острые предметы для извлечения батарей.

Для увеличения объема свободного пространства и хранения готовых карт в пульт управления можно вставить карту памяти microSD.

- **1** Поверните D-образное кольцо против часовой стрелки и потяните за него, чтобы снять крышку.
- **2** Извлеките источник питания.
- **3** Сдвиньте фиксатор карты влево и поднимите его.

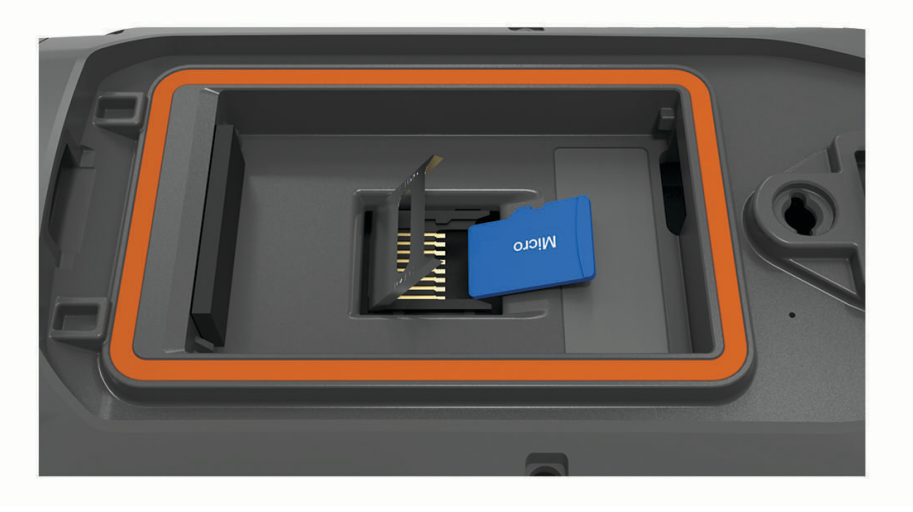

- **4** Вставьте карту памяти золотыми контактами вниз.
- **5** Опустите фиксатор.
- **6** Защелкните фиксатор, сдвинув его вправо.
- **7** Установите на место аккумулятор и крышку.

#### <span id="page-48-0"></span>**Подключение пульта управления к компьютеру**

#### *УВЕДОМЛЕНИЕ*

Во избежание коррозии рекомендуется перед зарядкой или подключением устройства к компьютеру тщательно просушить разъем USB, защитную крышку и прилегающие участки корпуса.

**1** Поднимите защитную крышку  $(1)$ .

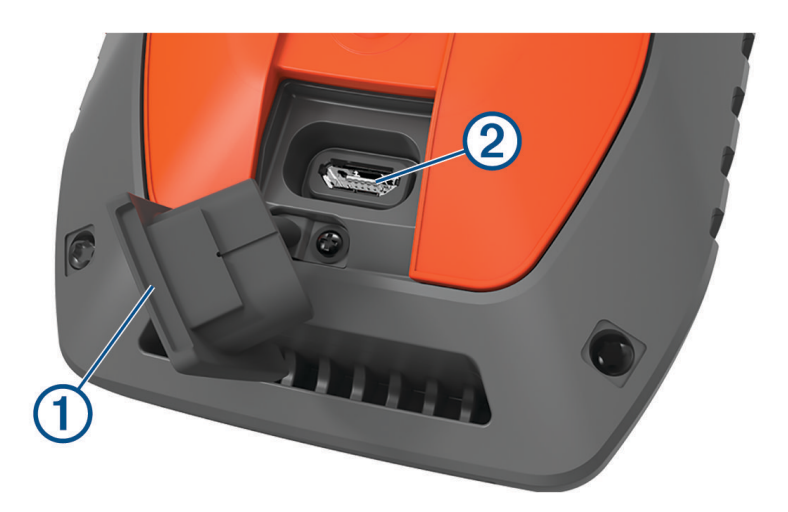

- **2** Подключите конец USB-кабеля с меньшим разъемом к порту USB (2) на устройстве.
- **3** Подключите второй конец USB-кабеля к свободному порту USB на компьютере. Устройство отображается в виде съемного диска в окне «Мой компьютер» на компьютерах с ОС Windows или в виде установленного тома на компьютерах Mac.

#### **Подключение ошейника к компьютеру**

#### *УВЕДОМЛЕНИЕ*

Для предотвращения коррозии перед подключением зарядного зажима тщательно высушите контакты на ошейнике и прилегающие области.

- **1** Закрепите зарядный зажим на ошейнике.
- **2** Подключите меньший разъем USB-кабеля к порту USB на кабеле зарядного зажима.
- **3** Подключите второй конец USB-кабеля к порту USB на компьютере.

### **Передача треков собак в** BaseCamp™

Вы можете отправлять треки собак в BaseCamp.

**1** Подключите устройство для собачьего ошейника к компьютеру (*Подключение ошейника к компьютеру*, стр. 43).

Устройство для собачьего ошейника включается автоматически.

- **2** Выберите  $\bigoplus$  на устройстве для собачьего ошейника.
- **3** Откройте BaseCamp.

BaseCamp распознает устройство.

- **4** Выберите **Устройство** > **Получить с устройства**.
- **5** Выберите устройство для собачьего ошейника из списка и нажмите **OK**.

BaseCamp создает папку с переданными данными в разделе **Моя коллекция**.

### <span id="page-49-0"></span>**Удаление файлов**

#### *УВЕДОМЛЕНИЕ*

Если вам неизвестно назначение файла, не удаляйте его. В памяти устройства хранятся важные системные файлы, которые не подлежат удалению.

- **1** Откройте диск или том **Garmin**.
- **2** При необходимости откройте папку или том.
- **3** Выберите файл.
- **4** Нажмите клавишу **Delete** на клавиатуре компьютера.

**ПРИМЕЧАНИЕ.** на компьютере Apple® необходимо очистить папку Корзина, чтобы полностью удалить файлы.

#### **Отсоединение** USB-**кабеля**

Если устройство подключено к компьютеру в качестве съемного диска или тома, во избежание потери данных необходимо использовать безопасное отключение устройства. Если устройство подключено к компьютеру с ОС Windows в качестве портативного устройства, использовать безопасное отключение устройства не требуется.

- **1** Выполните одно из следующих действий:
	- На компьютерах с ОС Windows выберите в области уведомлений панели задач значок **Безопасное извлечение устройства** и выберите устройство.
	- На компьютерах Apple выберите устройство, а затем выберите **Файл** > **Извлечь**.
- **2** Отсоедините устройство от компьютера.

#### **Сброс данных и настроек**

На устройстве доступны возможности удаления пользовательских данных и сброса всех настроек с восстановлением заводских значений по умолчанию.

- **1** Выберите **Параметры** > **Сброс**.
- **2** Выберите один из следующих вариантов:
	- Чтобы сбросить все настройки до заводских значений по умолчанию и сохранить всю пользовательскую информацию, выберите **Сброс всех настроек**.
	- Чтобы удалить все пользовательские данные и сбросить все настройки до заводских значений по умолчанию, выберите **Удалить все**.

# **Приложение**

### **Аксессуары и запасные части**

#### **Приобретение аксессуаров**

• Дополнительные аксессуары можно приобрести на веб-сайте [garmin.com](http://www.garmin.com) или у дилера Garmin.

#### **Дополнительные карты**

На данном устройстве можно использовать дополнительные карты, например спутниковые изображения BirdsEye, City Navigator® и подробные карты Garmin HuntView™ Plus. На подробных картах отмечены дополнительные объекты (рестораны, станции обслуживания судов и так далее). Дополнительные сведения см. на веб-сайте [buy.garmin.com](http://buy.garmin.com) или обратитесь за информацией к дилеру Garmin.

#### <span id="page-50-0"></span>tempe

Устройство tempe представляет собой беспроводной датчик температуры стандарта ANT+. Его можно расположить на открытом воздухе, зафиксировав при помощи петли или ремешка крепления, и использовать в качестве постоянного источника достоверных данных о температуре. Для того чтобы на устройстве отображались данные с датчика tempe, необходимо установить сопряжение с датчиком tempe.

#### **Рекомендации по сопряжению аксессуаров** ANT+ **с устройством** Garmin

- Проверьте, совместим ли аксессуар ANT+ с вашим устройством Garmin.
- Перед сопряжением аксессуара ANT+ с устройством Garmin необходимо убрать другие аксессуары стандарта ANT+ на расстояние не менее 10 м (33 фт).
- Расстояние от устройства Garmin до аксессуара стандарта ANT+ не должно превышать 3 м (10 фт).
- После сопряжения устройство Garmin будет автоматически определять соответствующий аксессуар ANT+ при каждом его включении. Этот процесс выполняется автоматически при включении устройства Garmin; для активации и начала работы аксессуара требуется всего несколько секунд.
- Если сопряжение установлено, устройство Garmin будет принимать данные только от этого аксессуара, даже если оно находится в зоне действия других аксессуаров.

#### **Инструкции по замене батареи устройства**, **устанавливаемого на собачий ошейник**

#### **Компоненты устройства для собачьего ошейника**

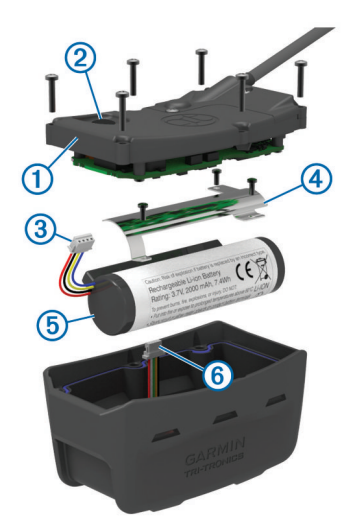

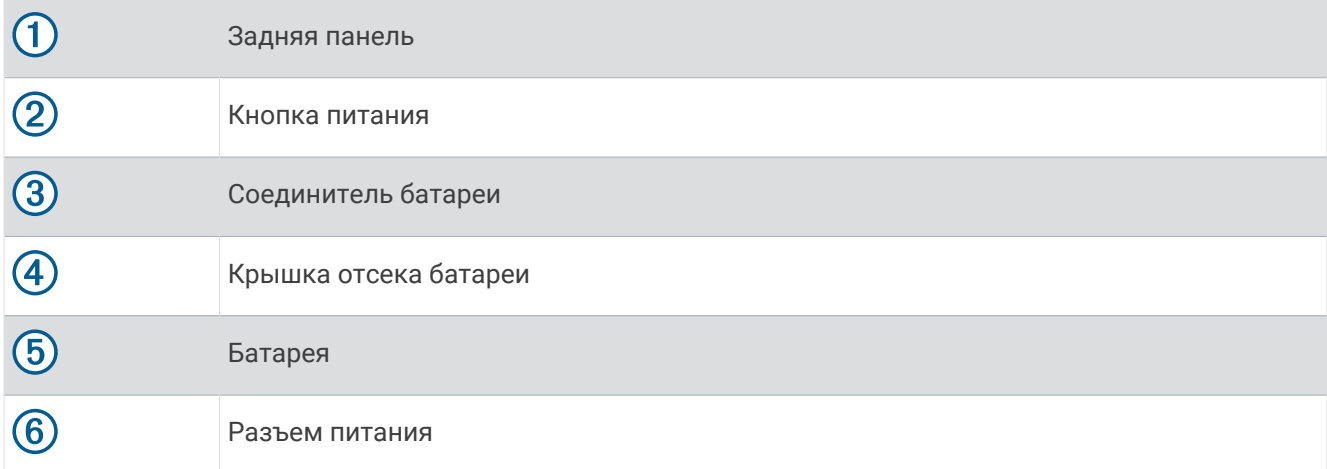

#### **Извлечение старого аккумулятора**

Прежде чем заменять источник питания, следует удалить всю грязь, воду и мусор с устройства. Потребуется также отвертка Phillips малого размера.

- **1** Открутите шесть винтов, расположенных вдоль кромок задней панели устройства. **ПРИМЕЧАНИЕ.** два внутренних винта оставьте на месте.
- **2** Снимите заднюю панель.
- **3** Отсоедините соединитель аккумулятора и разъем питания.
- **4** Открутите винты, удерживающие крышку отсека аккумулятора.
- **5** Снимите крышку и извлеките аккумулятор.

Запомните, как установлен аккумулятор. При установке нового аккумулятора необходимо сохранить то же положение.

Для утилизации извлеченного старого аккумулятора обратитесь в местную службу по переработке отходов.

#### **Установка нового аккумулятора**

Прежде чем устанавливать новый аккумулятор, следует удалить старый (*Извлечение старого аккумулятора*, стр. 46). Потребуется также отвертка Phillips малого размера. Может потребоваться плоская отвертка малого размера.

**1** Запомните положение старого аккумулятора и установите новый аналогичным образом.

Соединитель  $\left(\mathrm{1}\right)$  должен быть направлен к стороне, ближайшей к кнопке питания, а выпуклая часть  $(2)$ , в которой провода подсоединяются к аккумулятору, — в сторону контактов зарядного зажима.

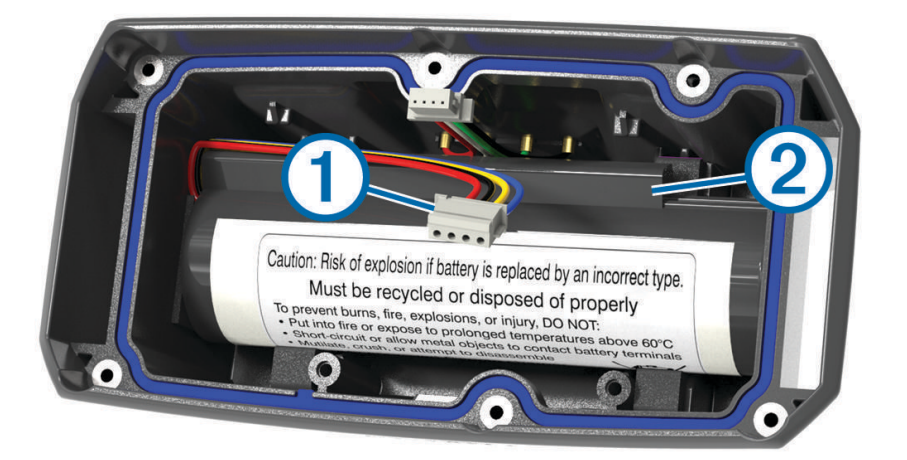

- **2** Установите на место крышку отсека батарей.
- **3** Вкрутите на место винты, удерживающие крышку.
- **4** Подключите соединитель аккумулятора и разъем питания.

Для надежного закрепления разъемов можно воспользоваться плоской отверткой.

**5** Нажмите на кнопку питания для проверки соединений.

При правильном подключении раздается звуковой сигнал, а индикатор мигает зеленым светом.

- **6** Выключите устройство.
- **7** Проверьте, надежно ли держится прокладка в крышке аккумулятора.
- **8** Установите заднюю панель на место.
- **9** Закрутите шесть винтов на задней панели.

После того как в ошейник будет установлен новый аккумулятор, полностью зарядите его.

### <span id="page-52-0"></span>**Замена батареи на устройстве для собачьего ошейника** Mini

Перед заменой батареи следует удалить всю грязь, воду и мусор с устройства. Вам также понадобится небольшая отвертка Phillips и отвертка для крепежных винтов, входящая в комплект для замены батареи.

- **1** Открутите винты из Г-образной крышки, закрывающей VHF-антенну.
- **2** Снимите Г-образную крышку.
- **3** Открутите винты, расположенные вдоль кромок задней панели устройства.
- **4** Снимите заднюю панель.
- **5** Чтобы отключить разъем батареи от устройства, возьмитесь за провода разъема батареи рядом с соединителем и потяните за него перпендикулярно печатной плате.
- **6** Чтобы отключить разъем питания от устройства, возьмитесь за провода разъема питания рядом с соединителем и потяните за него вдоль печатной платы.
- **7** Открутите винты из панели батарейного отсека.
- **8** Извлеките панель батарейного отсека.
- **9** Извлеките батарею.

Батарея плотно крепится в гнезде. Для ее извлечения может потребоваться использование тупого неметаллического предмета.

- **10** Установите новую батарею в передний отсек таким образом, чтобы сторона с этикеткой батареи была направлена вверх, а ее передняя кромка находилась под планкой с зарядными контактами устройства.
- **11** Установите на место панель батарейного отсека и закрепите ее с помощью двух винтов.

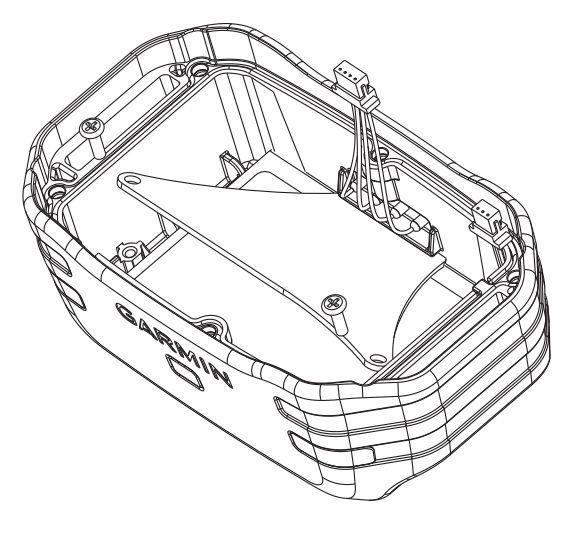

- **12** Убедитесь, что прокладка не повреждена и находится внутри углубления.
- **13** Подсоедините разъем батареи и разъем питания к устройству.

При правильном подключении штекеры разъемов вставляются в порты с характерным щелчком.

- **14** Установите на место заднюю панель и закрепите ее с помощью винтов.
- **15** Установите на место Г-образную крышку и закрепите ее с помощью винтов.
- **16** Убедитесь, что прокладка не выступает из устройства.

### <span id="page-53-0"></span>**Замена ремешка ошейника**

Прежде чем заменять ремешок, следует удалить всю грязь, воду и мусор с устройства (*[Очистка](#page-44-0) [устройства](#page-44-0)*, стр. 39).

**1** Снимите с ремешка GPS-антенну, направляющую антенны и само устройство.

Возможно, для этого придется приложить некоторые усилия. По необходимости можно ослабить винты на корпусе GPS-антенны, не откручивая их полностью.

- **2** Проденьте новый ремешок через отверстия на устройстве, направляющей антенны и GPS-антенне.
- **3** Если необходимо, затяните винты, закрепляющие корпус GPS-антенны.

### **Замена** VHF-**антенны на устройстве для собачьего ошейника**

#### *УВЕДОМЛЕНИЕ*

Старайтесь не гнуть ленту, которая соединяет основной корпус устройства с GPS-антенной.

Когда Г-образная крышка снята, старайтесь не задевать уплотнитель, расположенный напротив VHFантенны, иначе водонепроницаемость устройства может ухудшиться.

Прежде чем заменять VHF-антенну, следует удалить всю грязь, воду и мусор с устройства (*[Очистка](#page-44-0)  [устройства](#page-44-0)*, стр. 39). Вам также понадобится малая отвертка Phillips.

- **1** Открутите 4 винта  $\textcircled{1}$  из Г-образной крышки, закрывающей VHF-антенну. **ПРИМЕЧАНИЕ.** запомните положение одного короткого винта.
- **2** Снимите Г-образную крышку.

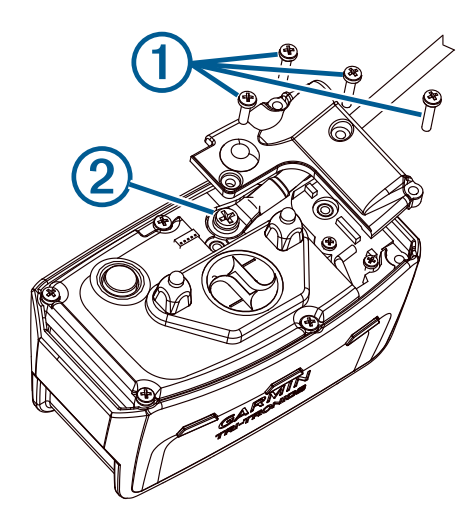

- **3** Открутите винт  $(2)$ , при помощи которого VHF-антенна крепится к задней панели.
- **4** Выньте старую антенну, вытянув ее на всю длину.
- **5** Проложите направляющую антенны вокруг ремешка ошейника и проденьте новую VHF-антенну через направляющую.

Это поможет направить антенну вверх.

- **6** Установите на место винт, при помощи которого VHF-антенна крепится к задней панели.
- **7** Установите на место Г-образную крышку поверх VHF-антенны.
- **8** Вкрутите 4 винта в Г-образную крышку, вставив короткий винт в нужное место.

### <span id="page-54-0"></span>**Замена предохранителя на автомобильном кабеле питания**

#### *УВЕДОМЛЕНИЕ*

При замене предохранителя не потеряйте мелкие детали, а после замены убедитесь, что все они возвращены на свои места. Автомобильный кабель питания работает только в том случае, если сборка произведена правильно.

Если устройство не заряжается в автомобиле, возможно, необходимо заменить предохранитель, находящийся на конце автомобильного адаптера.

**1** Поверните наконечник  $\textcircled{1}$  против часовой стрелки, чтобы разблокировать его.

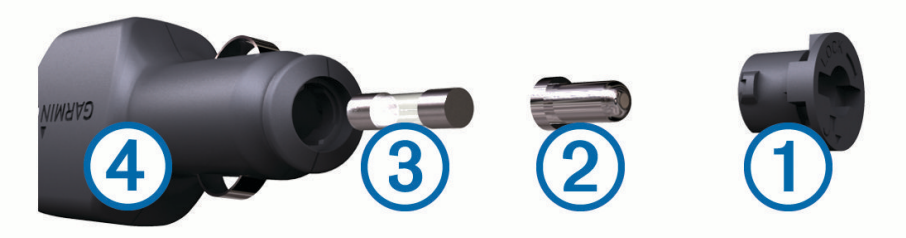

**СОВЕТ.** для снятия наконечника можно использовать монету.

- **2** Снимите наконечник и серебристую головку  $(2)$  и извлеките предохранитель  $(3)$ .
- **3** Установите новый плавкий предохранитель с силой тока 1 A или 2 A.
- **4** Поместите серебристую головку в наконечник.
- **5** Вставьте наконечник в отверстие и поверните по часовой стрелке, чтобы снова зафиксировать его на кабеле питания транспортного средства  $(4)$ .

### <span id="page-55-0"></span>**Типы полей данных**

- **Автомобильный поворот**: направление следующего поворота на маршруте. Данные отображаются только в активном режиме навигации.
- **Азимут**: Направление от текущего местоположения к точке назначения. Данные отображаются только в активном режиме навигации.
- **Атмосферное давление**: некалиброванное атмосферное давление.

**Барометр**: Калиброванное текущее давление.

- **Верт. расст. до п.наз.**: высота подъема от текущего местоположения до конечного пункта назначения. Данные отображаются только в активном режиме навигации.
- **Верт. расст. до след.**: высота подъема от текущего местоположения до следующей маршрутной точки на маршруте. Данные отображаются только в активном режиме навигации.
- **Верт. скор. до п. наз.**: Скорость подъема или спуска до указанной высоты. Данные отображаются только в активном режиме навигации.
- **Вертикальная скорость**: Скорость подъема и спуска за период времени.
- **Восход солнца**: время восхода солнца, определяемое на основе текущего положения по GPS.
- **Вр.до след.**: Расчетное время до попадания на следующую маршрутную точку на маршруте. Данные отображаются только в активном режиме навигации.
- **Время в пути**: Суммарное время в движении плюс время без движения с момента последнего сброса данных.

**Время в пути - в движении**: общее время в движении с момента последнего сброса данных.

**Время в пути - остановки**: общее время без движения с момента последнего сброса данных.

**Время до цели**: Расчетное время до попадания в пункт назначения. Данные отображаются только в активном режиме навигации.

**Время последнего круга**: время по секундомеру на последнем пройденном круге.

- **Время суток**: текущее время суток, определяемое на основе текущего местоположения и настроек времени (формат, часовой пояс и летнее/зимнее время).
- **Всего круг**: время по секундомеру для всех пройденных кругов.
- **Высота**: Высота текущего местоположения ниже или выше уровня моря.
- **Высота максимальная**: самая высокая точка пути с момента последнего сброса данных.
- **Высота минимальная**: Самая низкая точка пути с момента последнего сброса данных.
- **Высота над уровнем земли**: высота текущего местоположения выше уровня моря (если карты содержат достаточно информации о высоте).
- **Высота по GPS**: высота текущего местоположения по GPS.
- **Дата**: текущий день, месяц и год.

**Заход солнца**: время захода солнца, определяемое на основе текущего положения по GPS.

**Калории**: общее количество сожженных калорий.

**Круги**: количество кругов, пройденных для текущего действия.

- **Курс**: Направление от исходного местоположения к точке назначения. Курс можно просмотреть как запланированный или заданный маршрут. Данные отображаются только в активном режиме навигации.
- **Курс GPS**: направление движения, определенное по GPS.

**Курс по компасу**: направление движения, определенное по компасу.

**Макс. темп. за 24 часа**: максимальная температура за последние 24 часа.

- **Марш.точка в п.назн.**: Последняя точка по маршруту в пункт назначения. Данные отображаются только в активном режиме навигации.
- **Мест. пункта назначен.**: положение конечного пункта назначения. Данные отображаются только в активном режиме навигации.

**Место (выбрано)**: Текущее положение согласно выбранной настройке формата координат.

**Местополож. (ш./д.)**: текущее положение по координатам широты и долготы независимо от выбранной настройки формата координат.

**Мин. темп. за 24 часа**: минимальная температура за последние 24 часа.

**Направление**: Направление движения.

- **Нет**: это пустое поле данных.
- **Ограничение скор.**: известное ограничение скорости на дороге. Доступно не на всех картах и не во всех регионах. Для определения ограничения скорости руководствуйтесь дорожными знаками.
- **Одометр**: Текущее итоговое расстояние за все поездки. При сбросе данных поездки это итоговое значение не сбрасывается.
- **ОДП до п. назначен.**: Относительная дальность планирования для спуска из текущего местоположения к высоте пункта назначения. Данные отображаются только в активном режиме навигации.
- **Отклон. от курса**: Расстояние вправо или влево от исходного пути следования. Данные отображаются только в активном режиме навигации.
- **Отн.дальн.планир.**: отношение пройденного расстояния по горизонтали к перепаду высоты.
- **Поворот**: угол (в градусах) между пеленгом точки назначения и текущим направлением движения. Буква "Л" обозначает поворот влево. Буквой "П" отмечен поворот вправо. Данные отображаются только в активном режиме навигации.
- **Под. на пос. кр.**: высота подъема на последнем пройденном круге.
- **Подъем максимальный**: Максимальная скорость подъема с момента последнего сброса данных (в метрах в минуту или в футах в минуту).
- **Подъем на круге**: высота подъема для текущего круга.
- **Подъем общий**: Общая высота подъема с момента последнего сброса данных.
- **Подъем средний**: средняя высота подъема с момента последнего сброса данных.
- **По курсу**: Направление, в котором необходимо двигаться, чтобы вернуться на маршрут. Данные отображаются только в активном режиме навигации.
- **Прошедшее время отслеж.**: зафиксированное суммарное время. Например, если вы запустили таймер и бежали 10 минут, затем остановили таймер на 5 минут, затем запустили таймер и бежали 20 минут, то суммарное время равно 35 минутам.
- **Расст. до п. наз.**: Оставшееся расстояние до конечного пункта назначения. Данные отображаются только в активном режиме навигации.
- **Расст. до след.**: текущее расстояние до следующей маршрутной точки. Данные отображаются только в активном режиме навигации.
- **Расст. посл. круга**: пройденное расстояние на последнем завершенном круге.
- **Расстояние круга**: пройденное расстояние для текущего круга.
- **РВП в пункт назначения**: расчетное время прибытия в конечный пункт назначения (по местному времени пункта назначения). Данные отображаются только в активном режиме навигации.
- **РВП в следующую**: расчетное время прибытия в следующую маршрутную точку (по местному времени в точке). Данные отображаются только в активном режиме навигации.
- **Секундомер**: время по секундомеру для текущего действия.
- **Скор. на посл. круге**: средняя скорость на последнем пройденном круге.
- **Скорость**: Текущая скорость поездки.
- **Скорость максимальная**: Максимальная скорость с момента последнего сброса данных.
- **Скорость на круге**: средняя скорость для текущего круга.
- **Скорость ср. в движении**: средняя скорость во время движения с момента последнего сброса данных.
- **Скорость средняя общая**: Средняя скорость во время движения с учетом остановок с момента последнего сброса данных.
- **След. марш. точка**: Следующая точка по маршруту. Данные отображаются только в активном режиме навигации.

**Спуск - максимальный**: Максимальная скорость спуска с момента последнего сброса данных (в метрах в минуту или в футах в минуту).

**Спуск на круге**: средняя высота спуска для текущего круга.

**Спуск на последнем круге**: высота спуска на последнем пройденном круге.

**Спуск - общий**: Общая высота спуска с момента последнего сброса данных.

**Спуск - средний**: средняя высота спуска с момента последнего сброса данных.

**Средний круг**: среднее время на круг для текущего действия.

**Счетчик пути**: общее пройденное расстояние с момента последнего сброса данных.

**Таймер сигнала**: текущее время таймера обратного отсчета.

**Текущий круг**: время по секундомеру для текущего круга.

**Температура**: температура воздуха. Ваша температура тела влияет на датчик температуры.

- **Точность GPS**: допустимая погрешность при определении местоположения. Например, местоположение по GPS может определяться с точностью до +/- 3,65 м (12 фт).
- **Указатель**: Стрелка указывает направление к следующей маршрутной точке или повороту. Данные отображаются только в активном режиме навигации.
- **Уклон**: расчет подъема (высоты) для забега (дистанции). Например, если на каждые 3 м (10 фт) вы поднимаетесь на 60 м (200 фт), уклон составит 5 %.

**Уровень батареи**: Текущий уровень заряда батарей.

**Уровень сигнала GPS**: Мощность спутникового сигнала GPS.

**Фактическая скорость**: Скорость приближения к точке назначения по маршруту. Данные отображаются только в активном режиме навигации.

# support.garmin.com

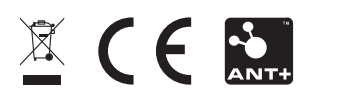

Декабрь 2023 GUID-CC4A1B19-DB82-48BD-8D75-7947204EE1A0 v7